## **Dell SE2417HGX**

Guida dell'utente

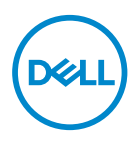

**Modello monitor: SE2417HGX Modello di conformità: SE2417HGXc** **NOTA: UNA NOTA segnala informazioni importanti che aiutano a fare un migliore utilizzo del proprio computer.**

- **ATTENZIONE: Un richiamo all'ATTENZIONE indica potenziali danni all'hardware o la perdita dei dati se non sono seguite le istruzioni.**
- **AVVISO: Un AVVISO segnala il potenziale di danni alle proprietà, di lesioni personali o di morte.**

**Copyright © 2019-2020 Dell Inc. o relative filiali. Tutti i diritti riservati.** Dell, EMC e altri marchi sono marchi di fabbrica di Dell Inc. o delle sue filiali. Altri marchi potrebbero essere marchi di fabbrica appartenenti ai rispettivi proprietari.

 $2020 - 11$ 

Rev. A01

# **Indice**

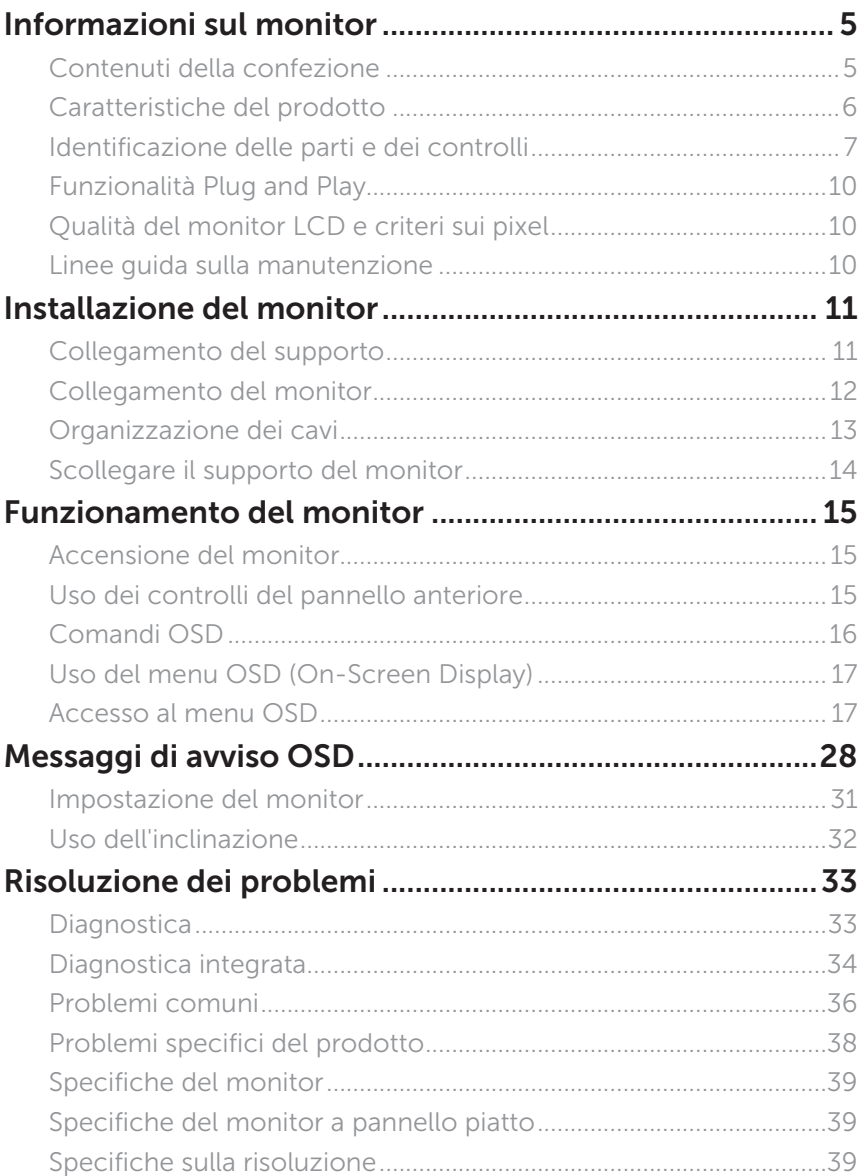

(dell

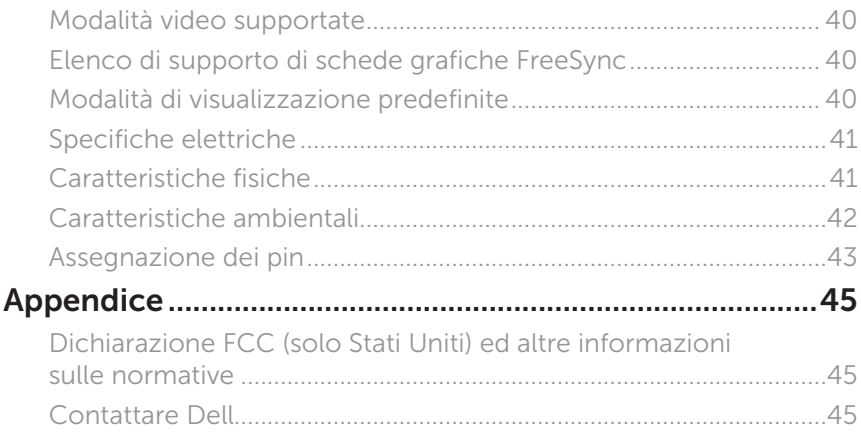

 $($ DELL $)$ 

## <span id="page-4-0"></span>**Informazioni sul monitor**

### **Contenuti della confezione**

Il monitor è inviato con gli elementi mostrati di seguito. Assicurarsi di avere ricevuto tutti i componenti e [Contattare Dell](#page-44-1) se manca qualcosa.

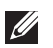

**NOTA:** Alcuni componenti potrebbero essere accessori optional e potrebbero non essere inviati insieme al monitor. Alcune funzioni o supporti potrebbero non essere disponibili in alcuni paesi.

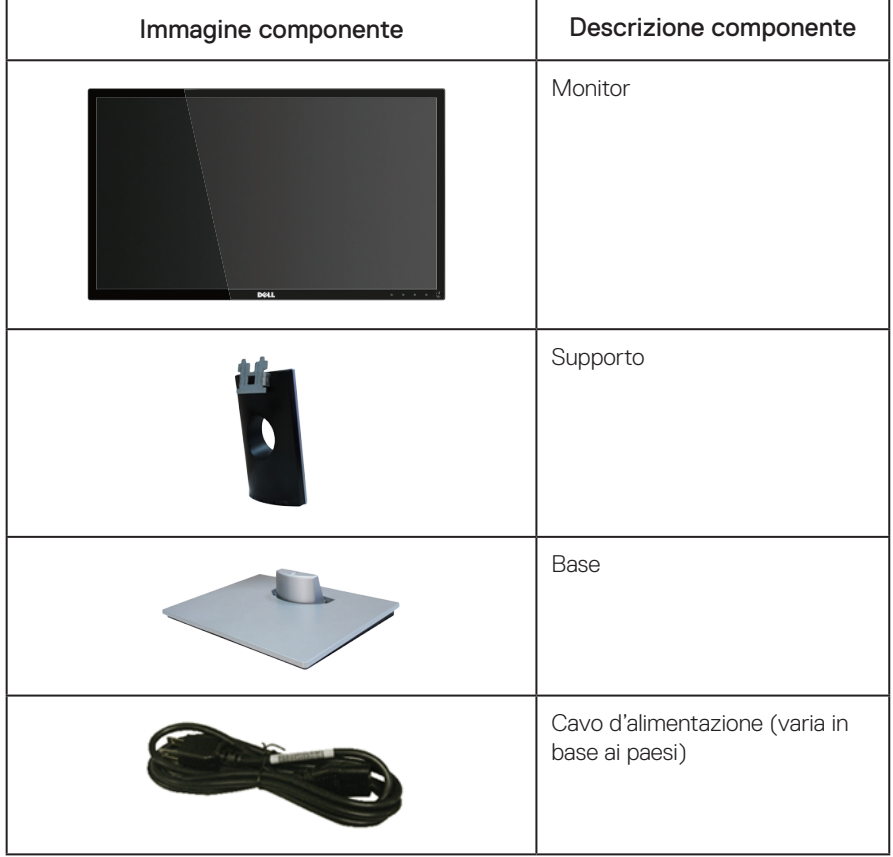

DØL

<span id="page-5-0"></span>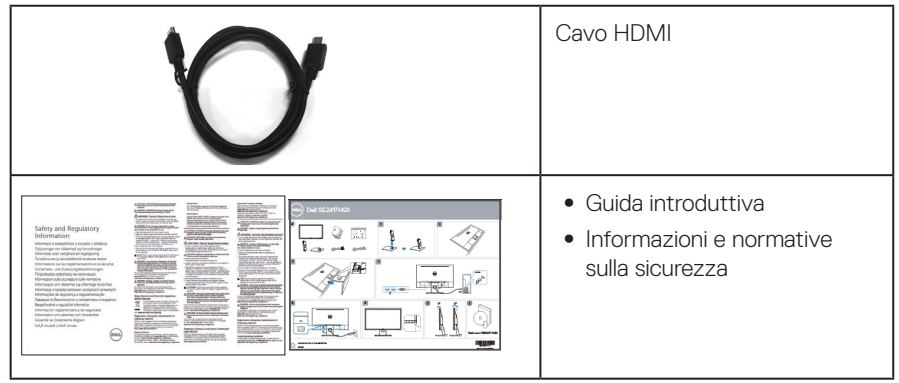

## **Caratteristiche del prodotto**

Il display a schermo piatto Dell SE2417HGX è dotato di schermo LCD (Liquid Crystal Display) a matrice attiva TFT (Thin-Film Transistor) con illuminazione a LED. Le caratteristiche elettriche del monitor includono:

- ∞ Area di visualizzazione del display 59,9 cm (23,6 pollici) (misurati diagonalmente). Risoluzione 1920 x 1080, più supporto schermo intero per risoluzioni più basse.
- ∞ Capacità Plug and Play, se supportata dal sistema.
- ∞ Connettività VGA e HDMI doppio.
- ∞ Rapidi tempi di risposta di 1 ms.
- Supporta tecnologia AMD Radeon FreeSync<sup>™</sup>.
- ∞ Frequenza di aggiornamento fino a 75 Hz.
- ∞ Le modalità di gioco preimpostate includono FPS (First-Person Shooter), RTS (Real-Time Strategy) e RPG (Role-Playing Game).
- ∞ Menu di regolazione OSD per una facile impostazione ed ottimizzazione dello schermo.
- Alloggio antifurto.
- ∞ Capacità di passare da proporzioni wide a standard mantenendo la qualità dell'immagine.
- ∞ BFR/PVC ridotti (le schede di circuito sono realizzate con laminati senza PVC/BFR).
- ∞ Elevato rapporto di contrasto dinamico (8.000.000:1).
- ≤0,3 W in Standby Mode (Modo standby).
- ∞ Energy Gauge (Misuratore di energia) mostra in tempo reale il livello di energia consumata dal monitor.
- ∞ Vetro senza arsenico e mercurio, solo per il pannello.
- ∞ Ottimizzare il comfort visivo con uno schermo antisfarfallio con certificazione TÜV.
- ∞ I possibili effetti a lungo termine dell'emissione di luce blu dal monitor potrebbero causare danni alla vista, compresi affaticamento degli occhi, affaticamento visivo e così via. La funzione ComfortView con certificazione TÜV è stata progettata per ridurre la quantità di luce blu emessa dal monitor per ottimizzare il comfort visivo.
- ∞ Conformità RoHS.

DELL

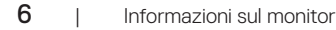

<span id="page-6-0"></span>AVVISO: Se la spina del cavo di alimentazione è tripolare, inserirla in una presa tripolare con messa a terra. Non disattivare il contatto di terra del cavo di alimentazione collegando, ad esempio, un adattatore bipolare, in quanto svolge un'importante funzione di sicurezza.

Verificare che il sistema di distribuzione nell'impianto dell'edificio fornisca l'interruttore del circuito da 120/240 V, 20 A (massimo).

## **Identificazione delle parti e dei controlli**

Veduta frontale

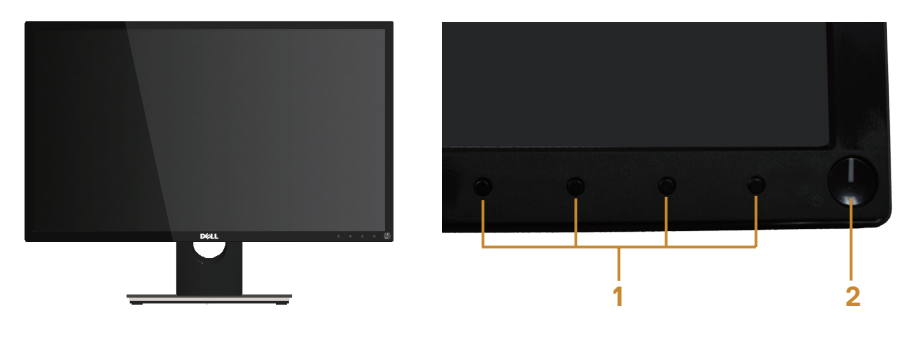

Controlli del pannello frontale

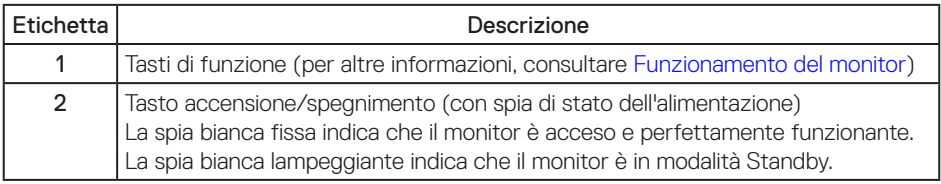

NOTA: Per i display con cornici lucide, l'utente deve prendere in considerazione la posizione del display in quanto la cornice potrebbe causare fastidiosi riflessi dalle superfici circostanti chiare e luminose.

DØJ

#### Veduta posteriore

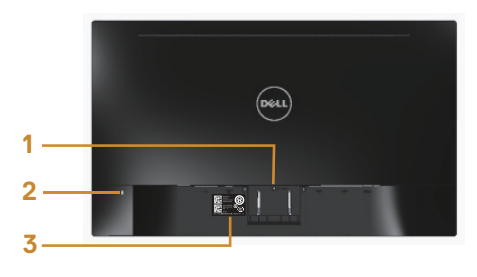

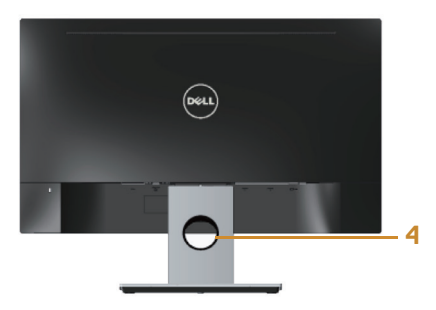

#### Veduta posteriore con supporto del monitor

#### Vista posteriore senza supporto del monitor

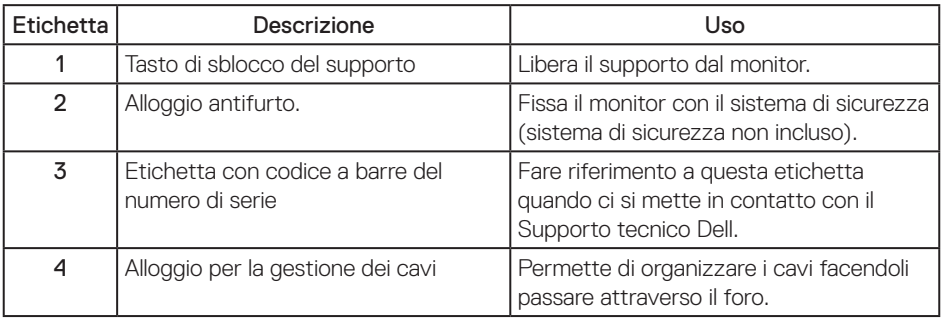

(dell

#### Veduta inferiore

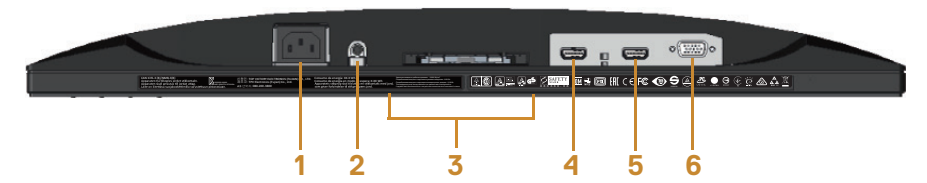

#### Veduta inferiore senza base del monitor

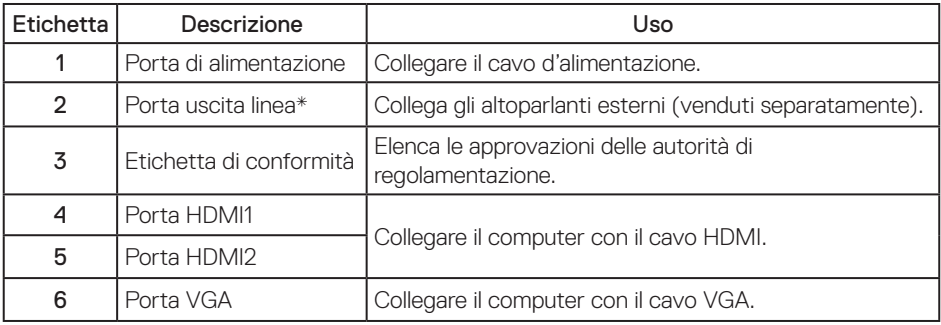

**NOTA:** Il connettore uscita linea audio non supporta le cuffie.

Informazioni sul monitor $\qquad 1$   $\qquad$  9

DELI

## <span id="page-9-0"></span>**Funzionalità Plug and Play**

Il monitor può essere installato su qualsiasi sistema compatibile Plug and Play. Il monitor fornisce automaticamente al computer il proprio EDID (Extended Display Identification Data) utilizzando i protocolli DDC (Display Data Channel) in modo che il sistema possa configurare e ottimizzare i parametri del monitor. La maggior parte delle installazioni del monitor sono automatiche; se voluto si possono selezionare altre impostazioni. Per altre informazioni su come cambiare le impostazioni del monitor, fare riferimento a [Funzionamento del monitor.](#page-14-1)

## **Qualità del monitor LCD e criteri sui pixel**

Durante la procedura di produzione dei monitor LCD, non è inconsueto che uno o più pixel si blocchino in uno stato immutabile che sono difficili da vedere e non influenzano la qualità di visualizzazione o di usabilità. Per altre informazioni sulla qualità del monitor e sulla Pixel Policy Dell, consultare il sito Dell Support all'indirizzo: [www.dell.com/support/monitors](http://www.dell.com/support/monitors).

### **Linee guida sulla manutenzione**

#### Pulizia del monitor

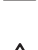

A AVVISO: Prima di pulire monitor, scollegare il cavo di alimentazione del monitor dalla presa elettrica.

 $\triangle$  ATTENZIONE: Leggere ed attenersi alle [Istruzioni per la sicurezza](#page-44-2) prima di pulire il monitor.

Per una corretta messa in opera, attenersi alle istruzioni del seguente elenco quando si disimballa, pulisce o si maneggia il monitor:

- ∞ Per pulire lo schermo antistatico, utilizzare un panno morbido e pulito leggermente inumidito con dell'acqua. Se possibile, utilizzare panni appositi o soluzioni adatte per la pulizia degli schermi con rivestimento antistatico. Non utilizzare benzene, solventi, ammoniaca, detergenti abrasivi o aria compressa.
- ∞ Utilizzare un panno leggermente inumidito con acqua calda per pulire il monitor. Evitare di utilizzare detergenti di qualsiasi tipo, perché alcuni lasciano una patina lattiginosa sul monitor.
- Se si nota della polvere bianca sul monitor, quando lo si disimballa, pulirla con un panno.
- ∞ Maneggiare il monitor con cura perché le plastiche di colore scuro sono più delicate di quelle di colore chiaro, e si possono graffiare mostrando segni bianchi.
- Per mantenere la migliore qualità d'immagine del monitor, utilizzare uno screensaver dinamico e spegnere il monitor quando non è in uso.

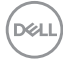

## <span id="page-10-0"></span>**Installazione del monitor**

### **Collegamento del supporto**

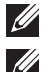

NOTA: Il supporto è staccato quando il monitor è inviato dalla fabbrica.

NOTA: Le istruzioni che seguono servono per collegare il supporto fornito in dotazione al monitor. Per collegare qualsiasi altro supporto, consultare la documentazione fornita in dotazione a quest'ultimo.

Attaccare il supporto del monitor:

- 1. Collocare il monitor su un panno morbido o su un cuscino.
- 2. Inserire le linguette sulla parte superiore del supporto nelle scanalature sulla parte posteriore del monitor.
- 3. Premere il supporto verso il basso finché non scatta in posizione.

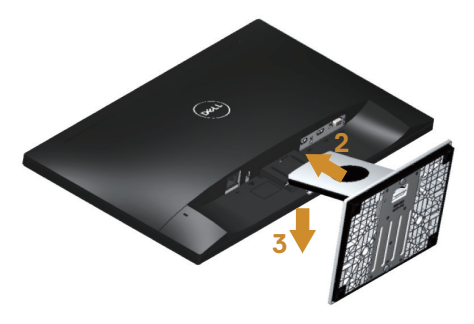

DØJ

## <span id="page-11-0"></span>**Collegamento del monitor**

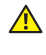

AVVISO: Osservare le [Istruzioni per la sicurezza](#page-44-2) prima di iniziare una qualsiasi delle procedure di questa sezione.

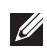

**XXIII NOTA:** Non collegare contemporaneamente tutti i cavi allo stesso computer. Si consiglia di far passare i cavi attraverso l'alloggio per la gestione dei cavi prima di collegarli al monitor.

Come si collega il monitor al computer:

- 1. Spegnere il computer e scollegare il cavo di alimentazione.
- 2. Collegare il cavo VGA/HDMI dal monitor al computer.

Collegamento del cavo VGA (venduto separatamente)

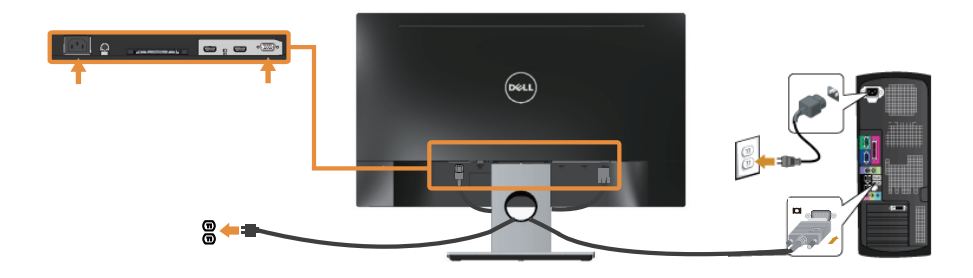

Collegamento del cavo HDMI

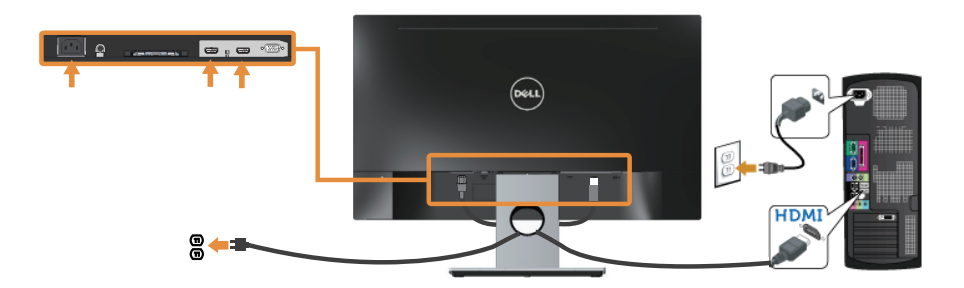

$$
\left(\text{DELI}\right)
$$

## <span id="page-12-0"></span>**Organizzazione dei cavi**

Utilizzare l'alloggio di gestione cavi per organizzare i cavi collegati al monitor.

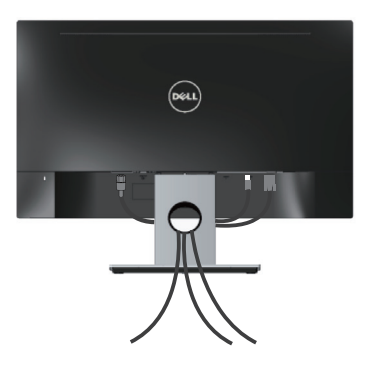

DELI

## <span id="page-13-0"></span>**Scollegare il supporto del monitor**

NOTA: Per impedire di graffiare lo schermo LCD mentre si rimuove il supporto, assicurarsi che il monitor sia collocato su una superficie morbida e pulita.

Per rimuovere il supporto:

- 1. Collocare il monitor su un panno morbido o su un cuscino.
- 2. Utilizzare un cacciavite lungo e sottile per spingere il fermo di sgancio.
- 3. Quando il fermo è sbloccato, rimuovere il supporto allontanandolo dal monitor.

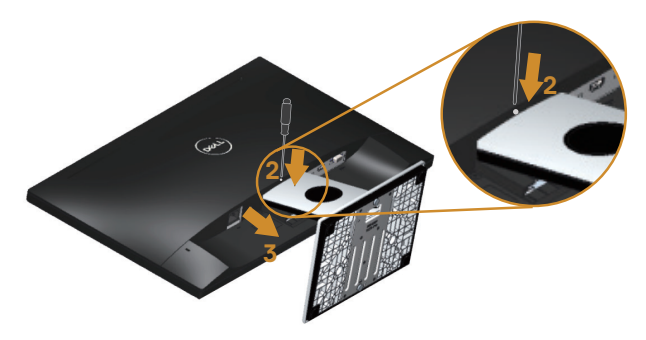

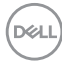

## <span id="page-14-1"></span><span id="page-14-0"></span>**Funzionamento del monitor**

## **Accensione del monitor**

Premere il tasto **D** per accendere il monitor.

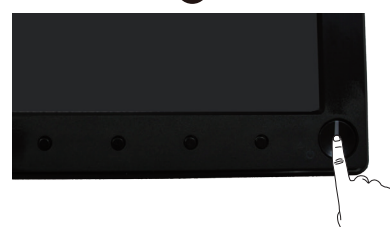

### **Uso dei controlli del pannello anteriore**

Usare i tasti di controllo sulla parte anteriore del monitor per regolare l'immagine visualizzata.

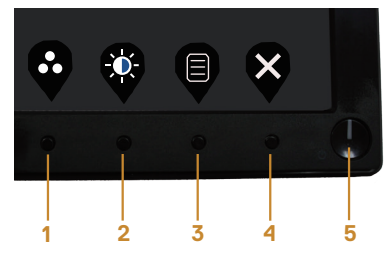

La tabella che segue descrive i tasti del pannello frontale:

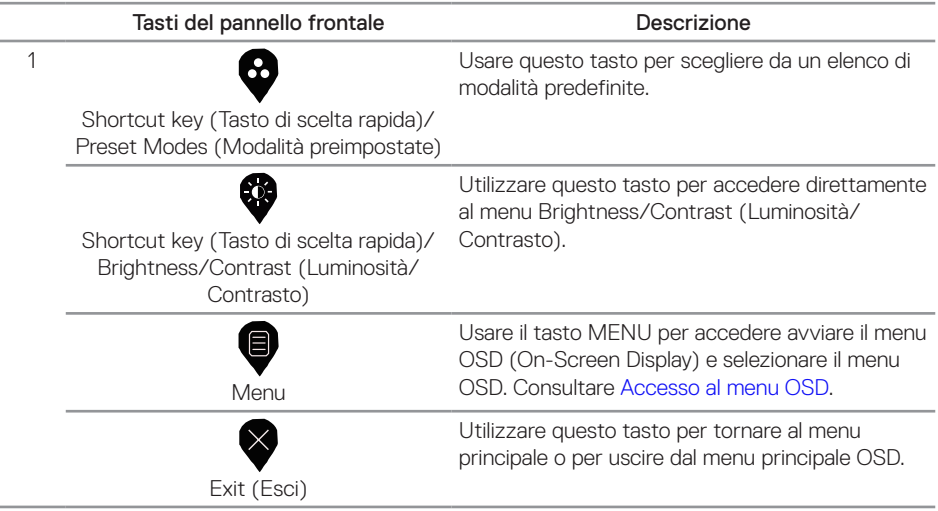

DELI

<span id="page-15-0"></span>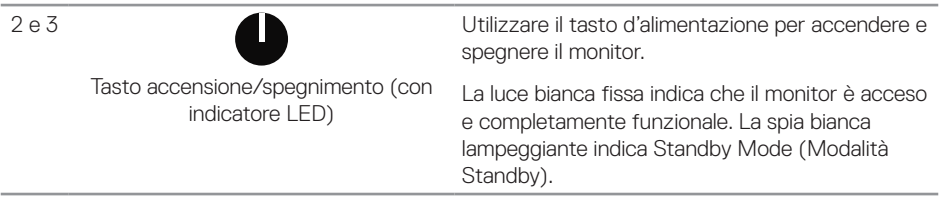

## **Comandi OSD**

Usare i tasti sulla parte frontale del monitor per regolare le impostazioni dell'immagine.

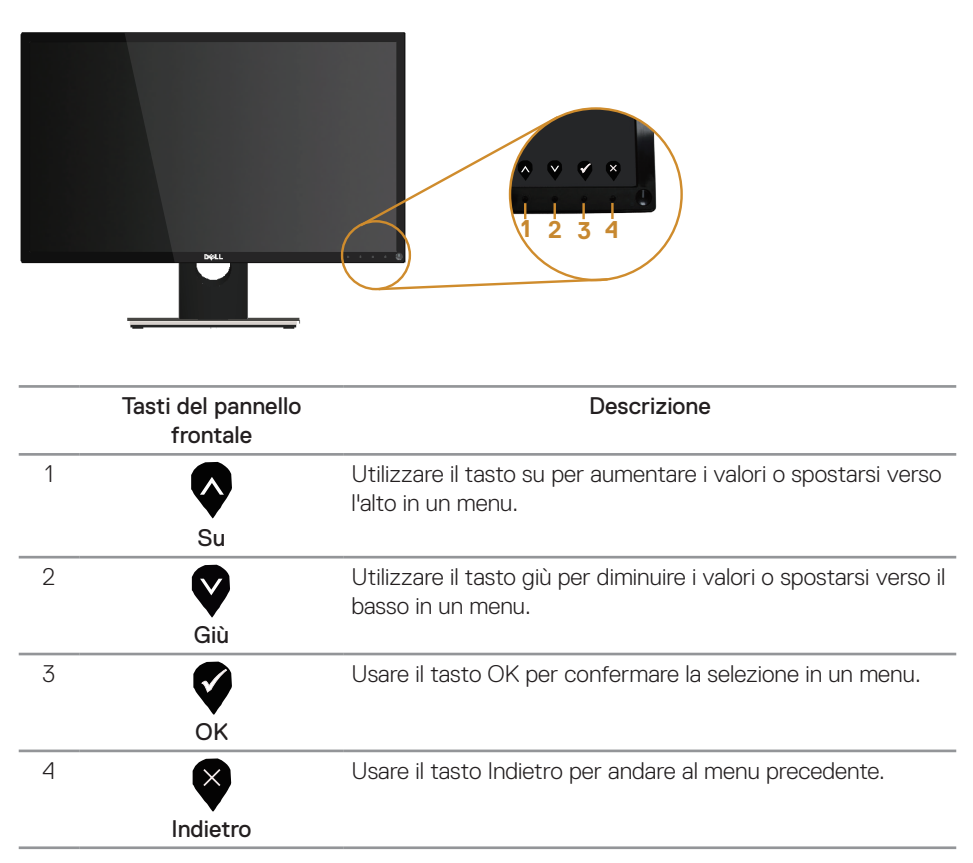

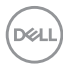

## <span id="page-16-0"></span>**Uso del menu OSD (On-Screen Display)**

#### <span id="page-16-1"></span>**Accesso al menu OSD**

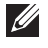

 $\mathbb Z$  NOTA: Tutte le modifiche apportate vengono salvate automaticamente se si passa ad un altro menu, se si esce dal menu OSD oppure se si attende che il menu OSD si chiuda.

1. Premere il tasto  $\blacksquare$  per visualizzare il menu principale OSD.

#### Menu principale

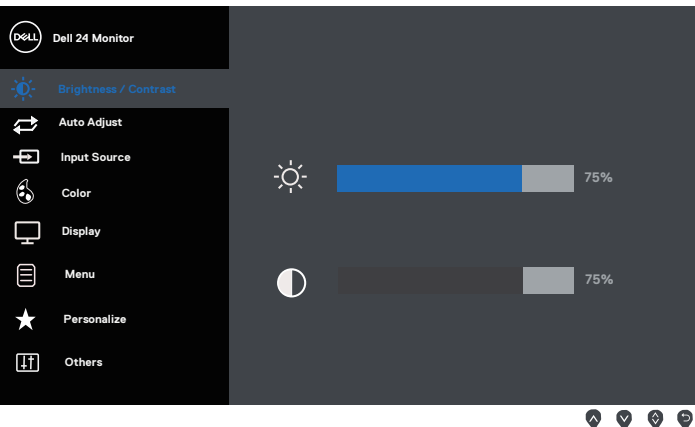

- 2. Premere il tasto  $\bigtriangledown$  e  $\bigtriangledown$  per spostarsi tra le opzioni d'impostazione. Quando ci si sposta da un'icona all'altra, è evidenziato il nome dell'opzione.
- 3. Premere una volta il tasto  $\blacktriangleright$  per attivare l'opzione evidenziata.
- 4. Premere il tasto  $\bigcirc$  e  $\bigcirc$  per selezionare il parametro voluto.
- 5. Premere  $\bigcirc$  e poi usare i tasti  $\bigcirc$  e  $\bigcirc$ , in base agli indicatori nel menu, per eseguire le modifiche.
- 6. Selezionare il tasto  $\bigcirc$  per tornare al menu principale.

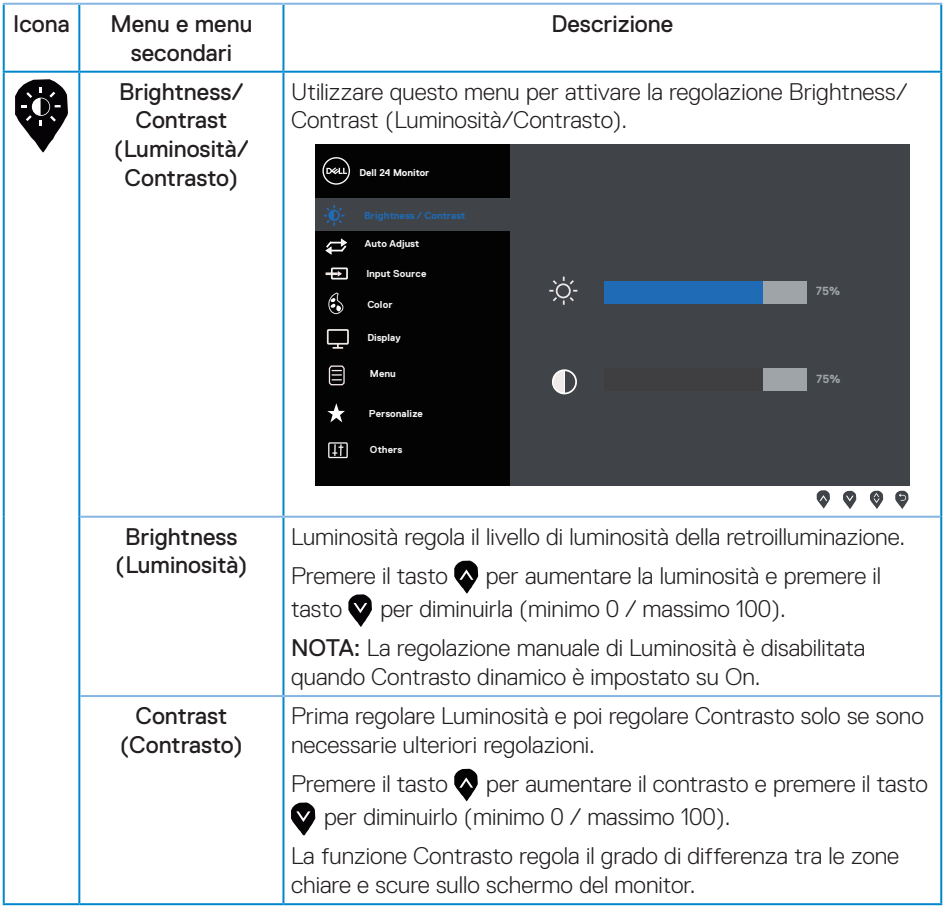

 $(1)$ 

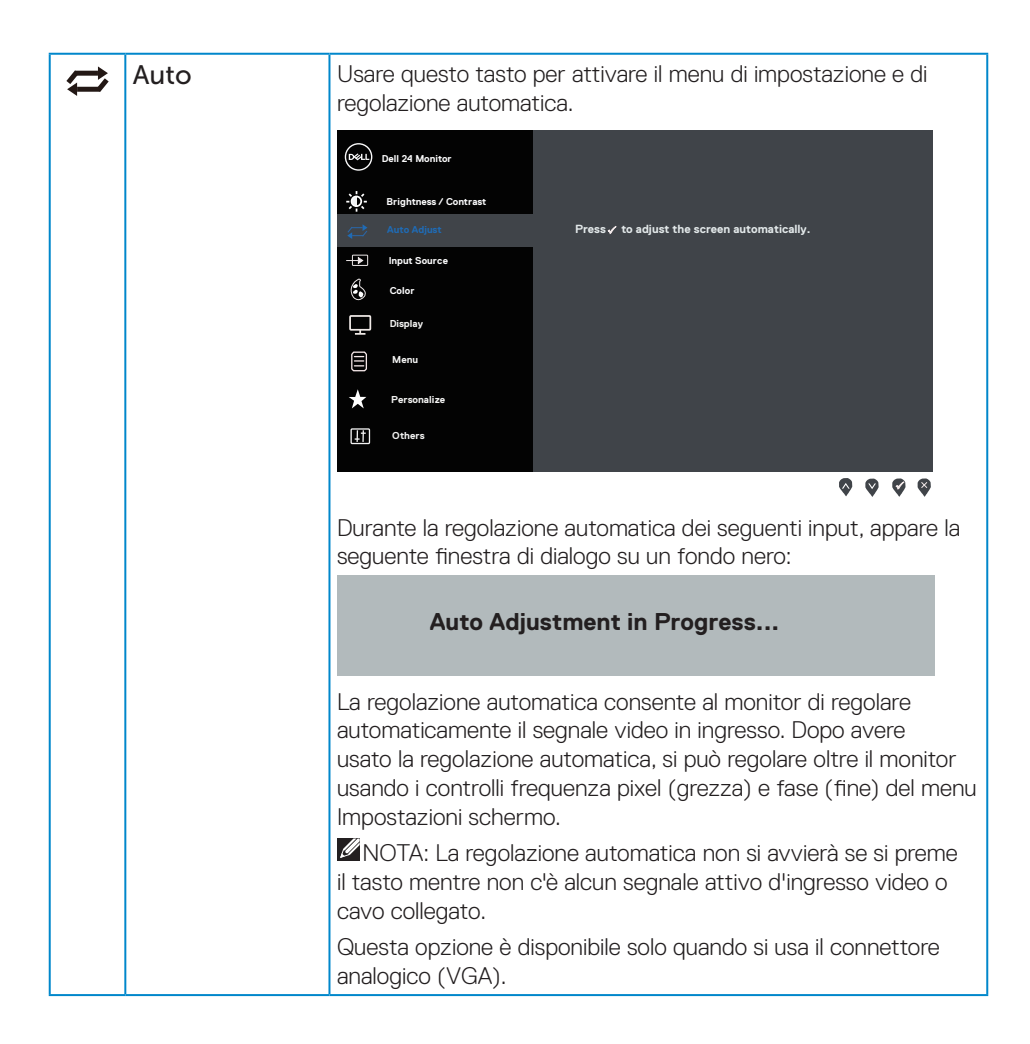

**DEA** 

<span id="page-19-0"></span>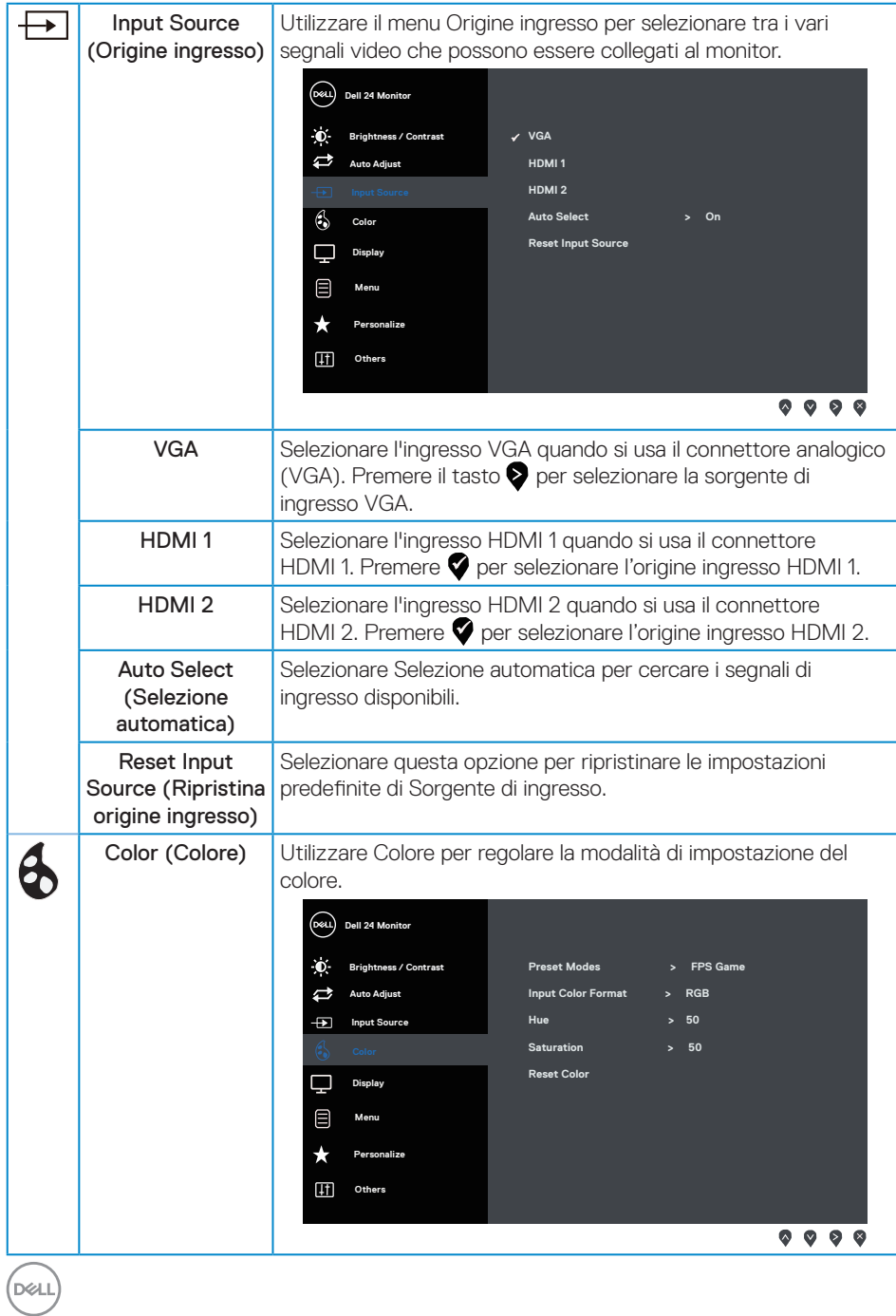

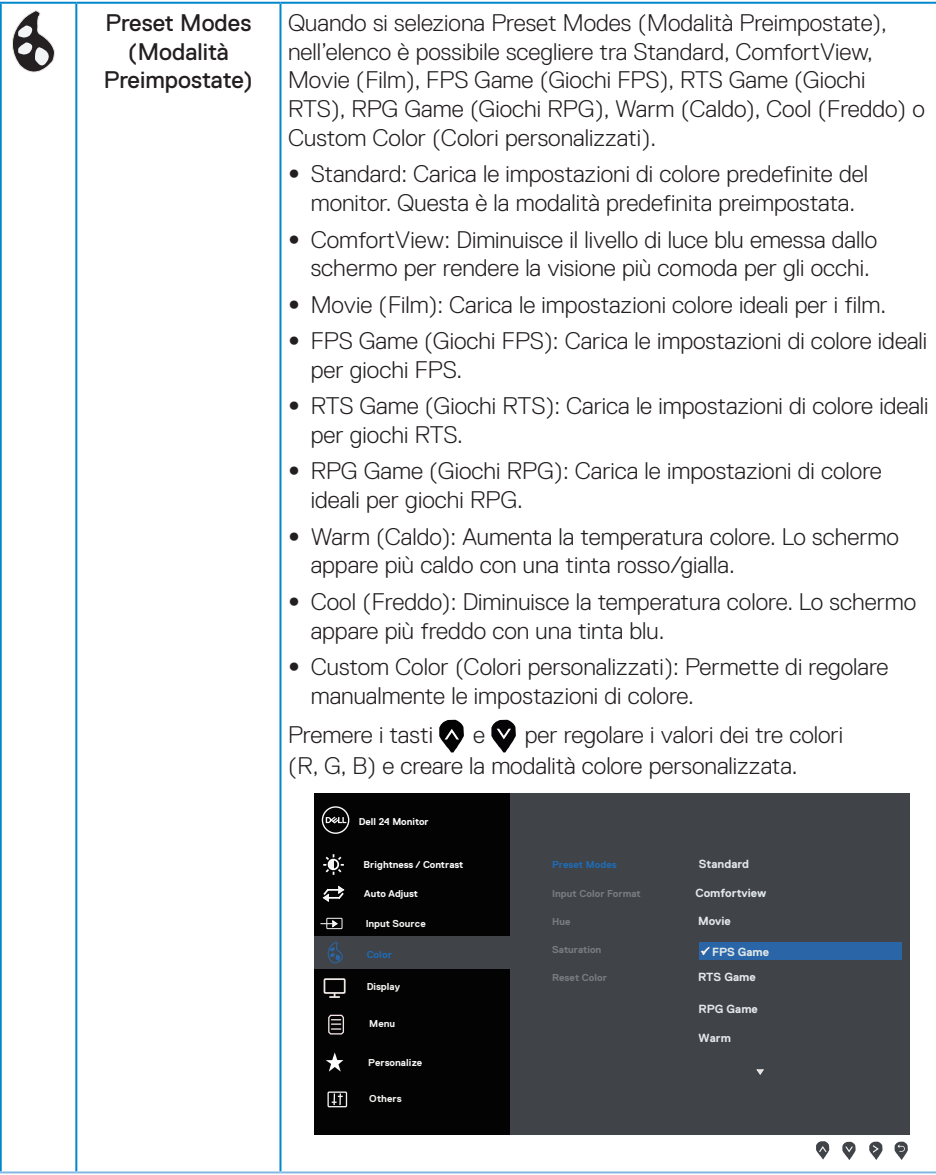

 $(\overline{DCLL})$ 

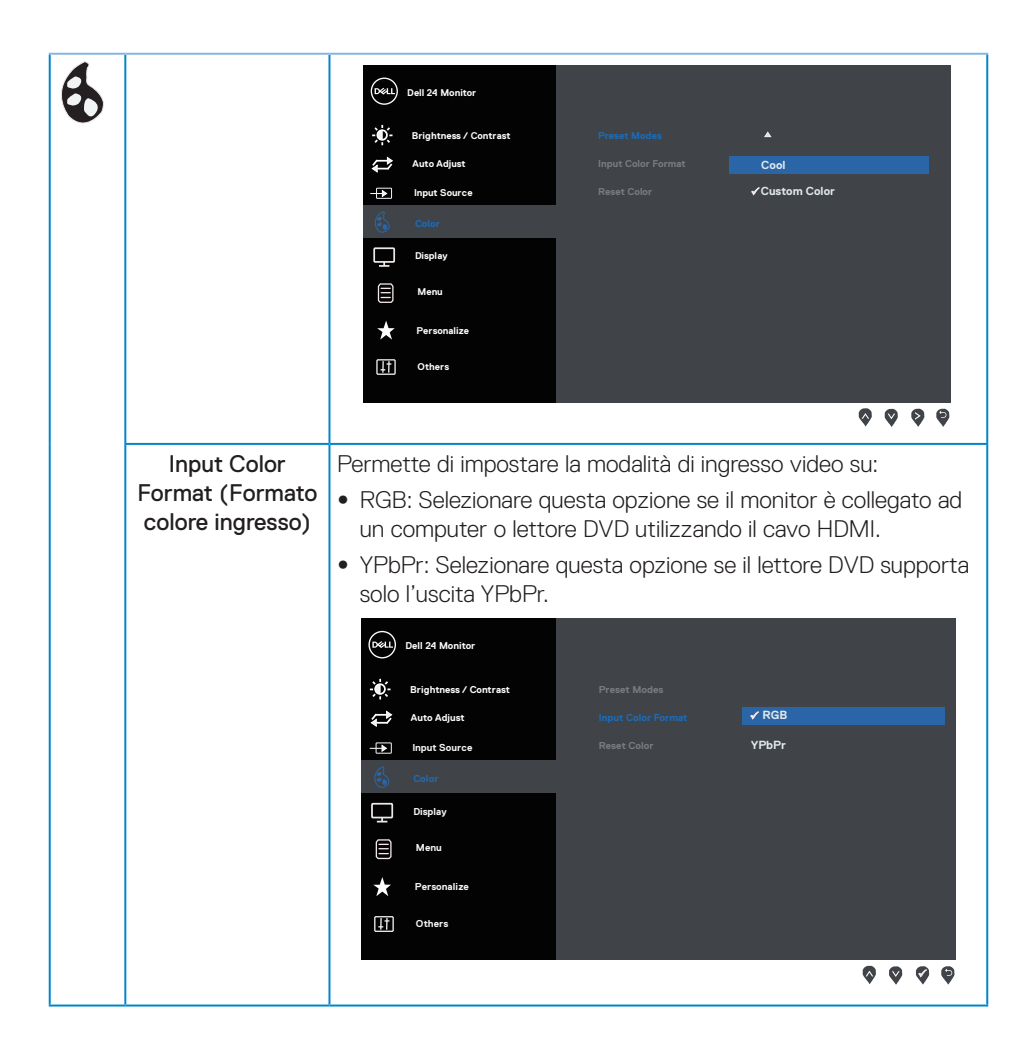

DELI

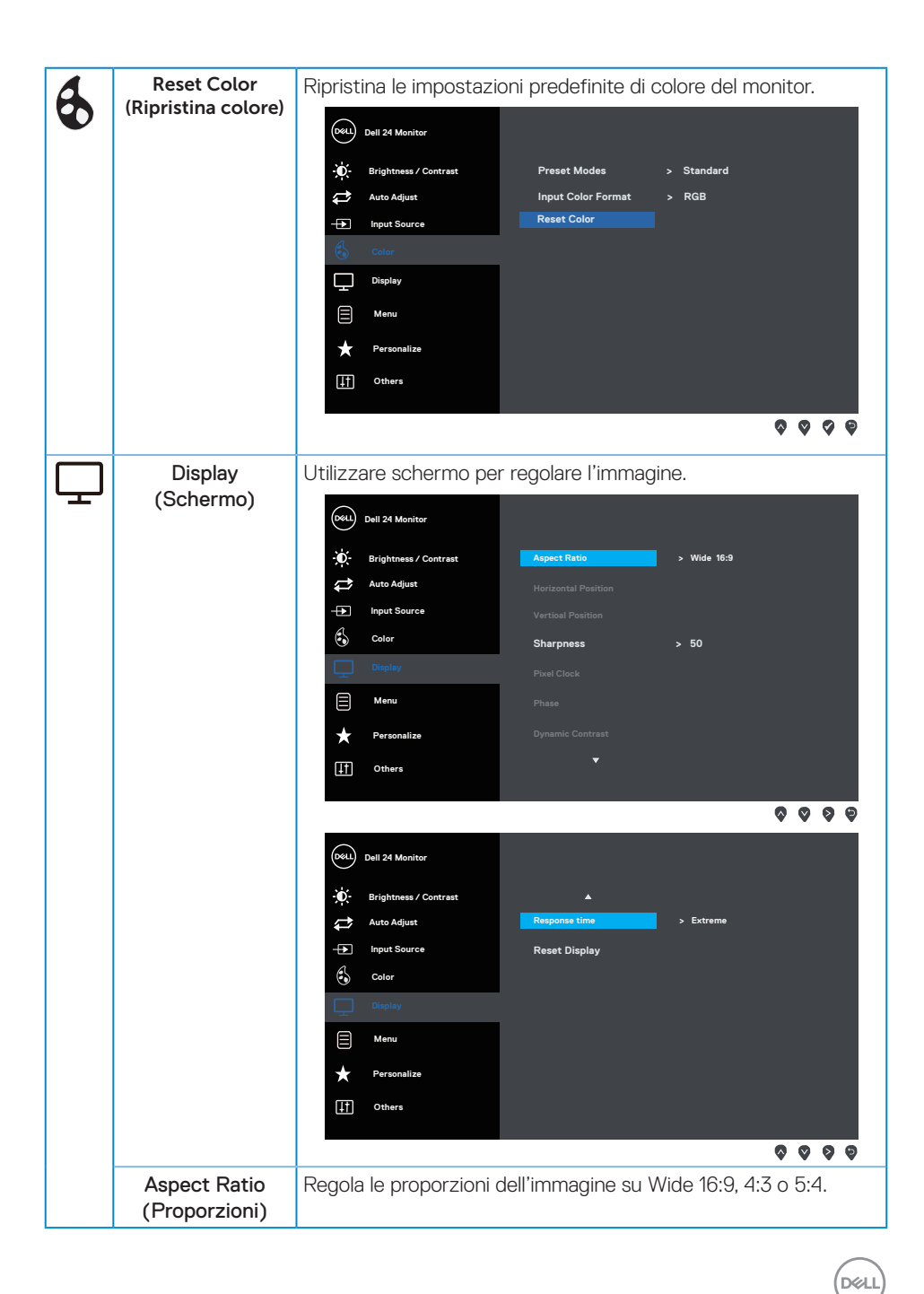

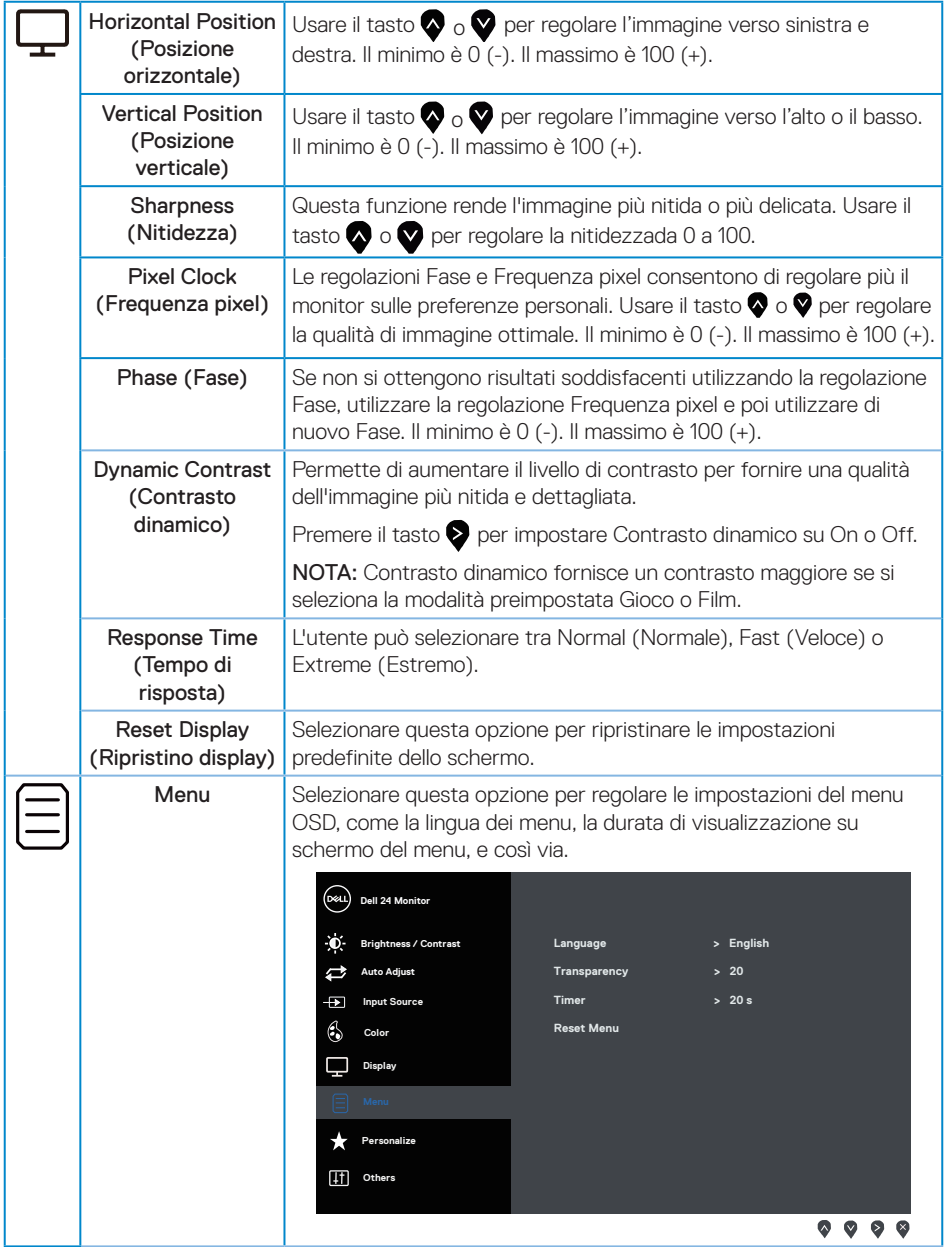

 $($ DELL $)$ 

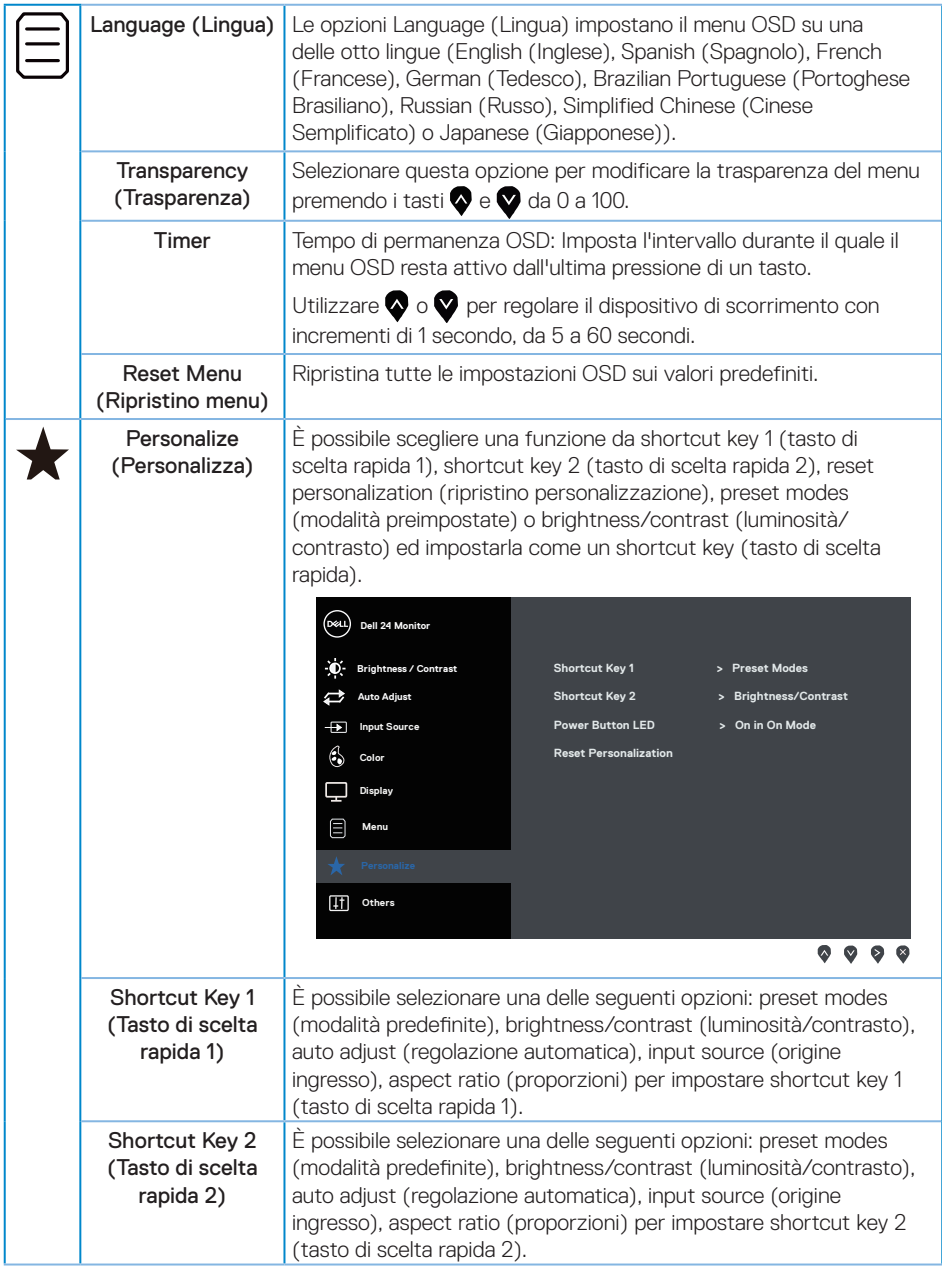

 $($ DELL

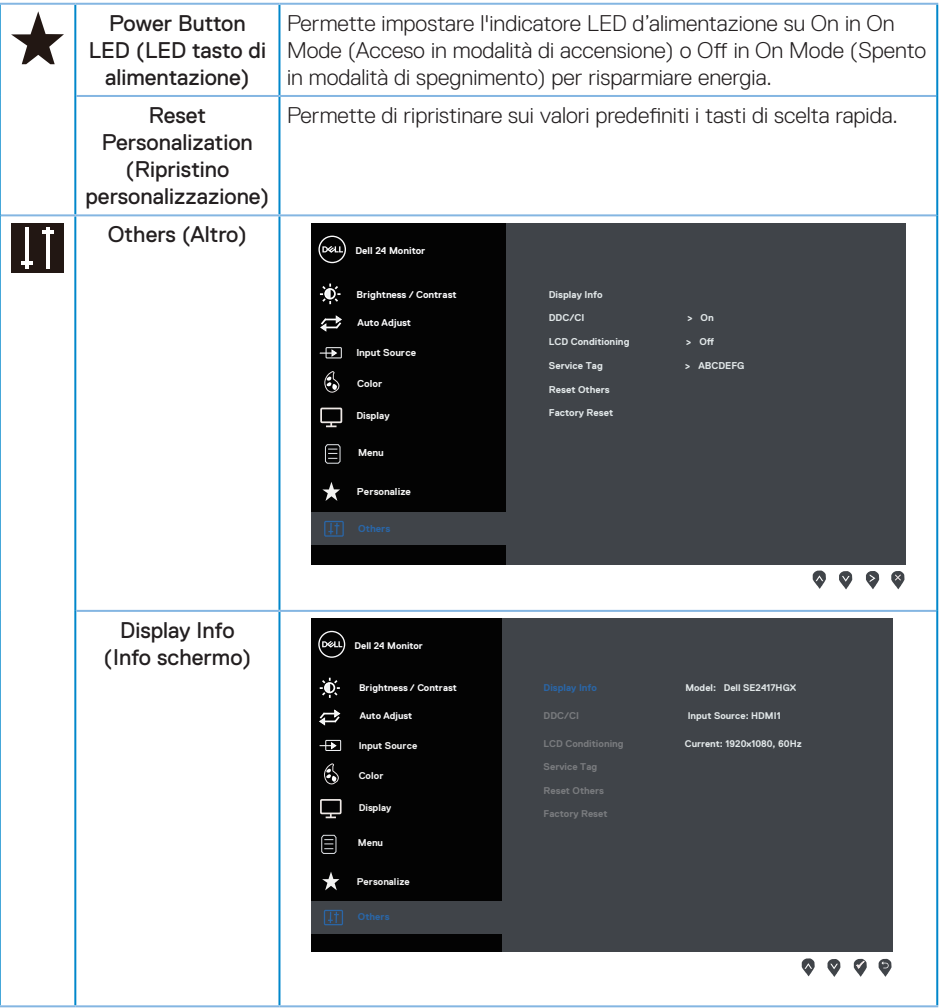

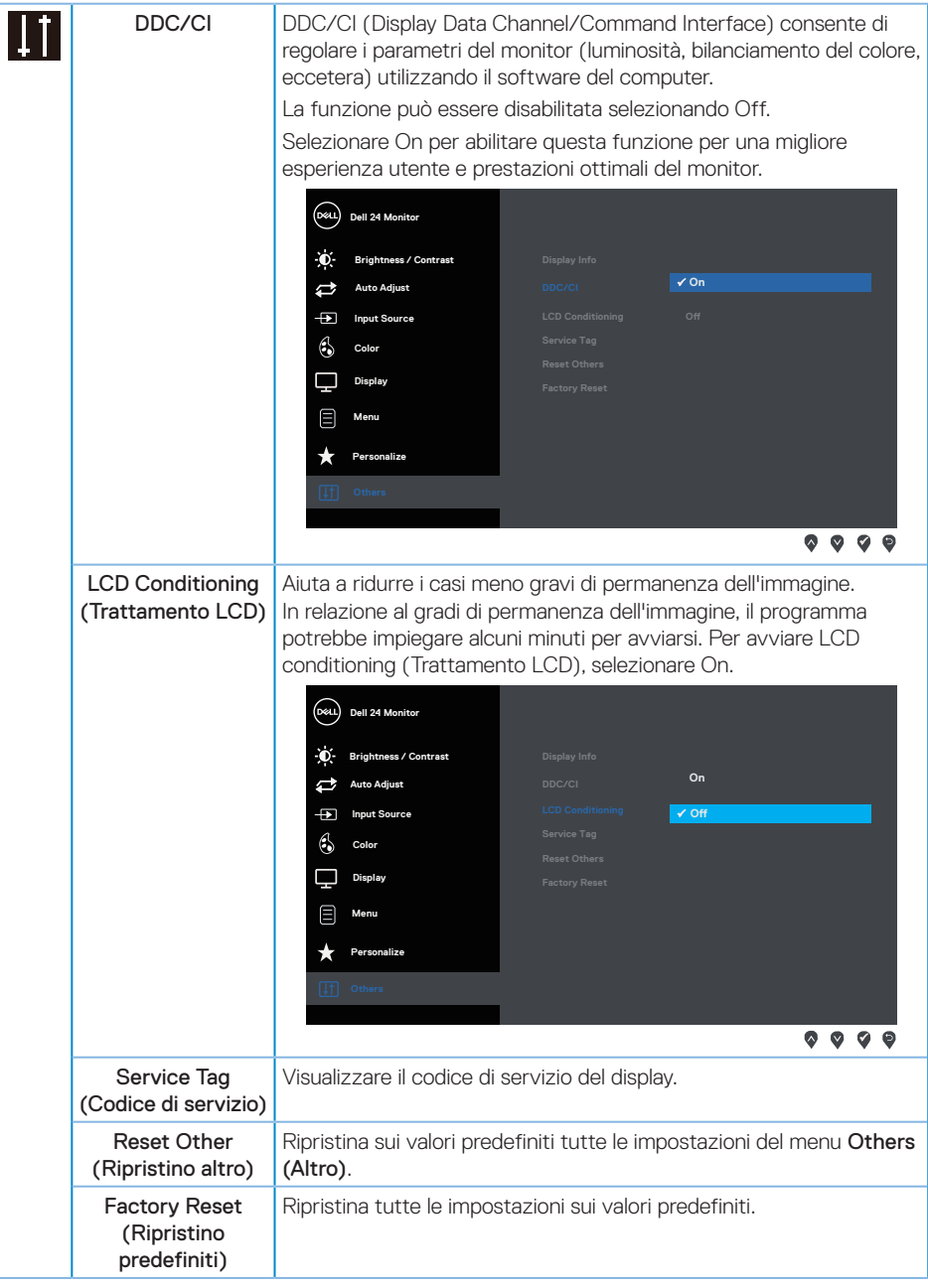

NOTA: Il monitor dispone di una funzione integrata per calibrare automaticamente la luminosità e compensare l'invecchiamento del LED.

(dell

## <span id="page-27-0"></span>**Messaggi di avviso OSD**

Quando la funzione Dynamic Contrast (Contrasto dinamico) è abilitata (nelle modalità preimpostate: Game (Gioco) o Movie (Film), la regolazione manuale della luminosità è disabilitata.

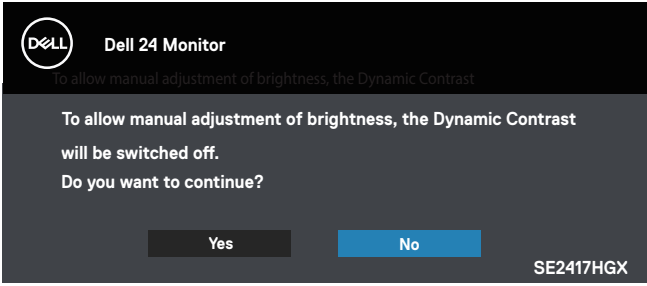

Se il monitor non supporta una determinata modalità di risoluzione, viene visualizzato il sequente messaggio:

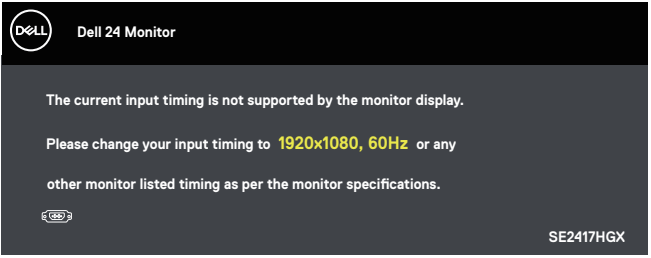

Questo significa che il monitor non può sincronizzarsi con il segnale che sta ricevendo dal computer. Fare riferimento a [Specifiche del monitor](#page-38-1) per informazioni sulla frequenza orizzontale e verticale consigliata per questo monitor. La modalità raccomandata è 1920 X 1080.

Il messaggio che segue appare prima che la funzione DDC/CI sia disabilitata.

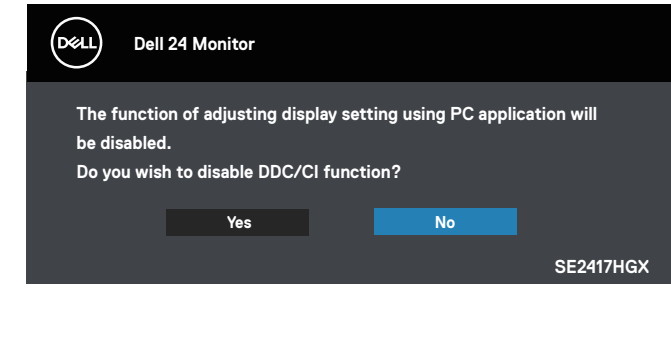

Quando il monitor accede a Standby Mode (Modalità Standby), viene visualizzato il messaggio che segue:

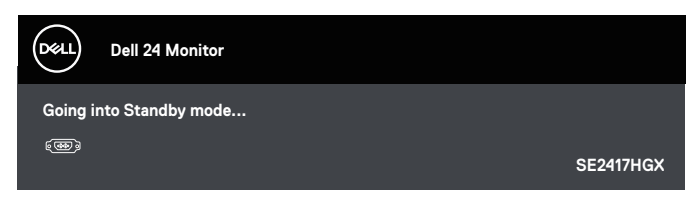

Se si preme un tasto diverso dal tasto di alimentazione, vengono visualizzati i seguenti messaggi, in base all'ingresso selezionato:

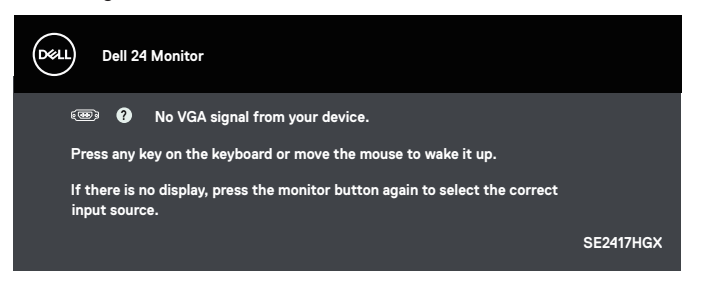

Se il cavo VGA o HDMI non è collegato, è visualizzata una finestra di dialogo mobile come mostrato di seguito. Se lasciato in questo stato, il monitor accederà a Standby Mode (Modalità Standby) dopo 5 minuti.

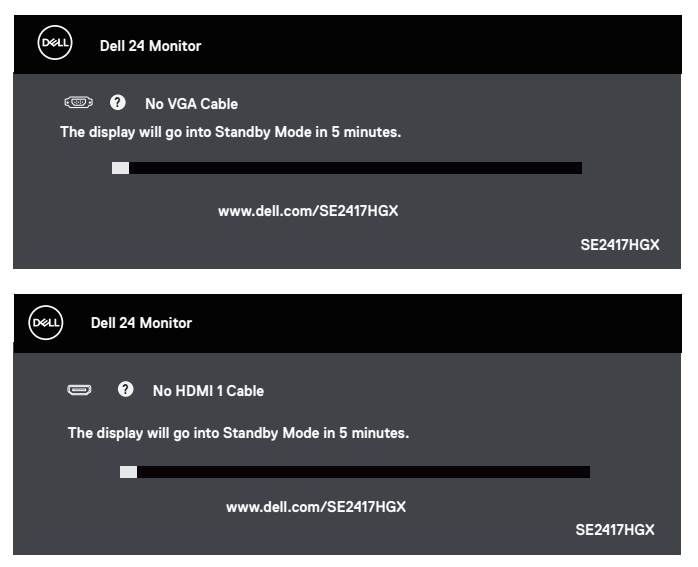

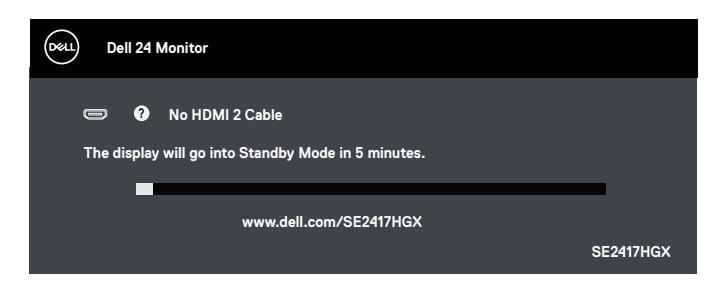

Fare riferimento alla sezione [Risoluzione dei problemi](#page-32-1) per altre informazioni.

#### Funzione Brightness (Luminosità)

Il messaggio di avviso di alimentazione di seguito si applica alle funzioni Brightness (Luminosità) per la prima volta.

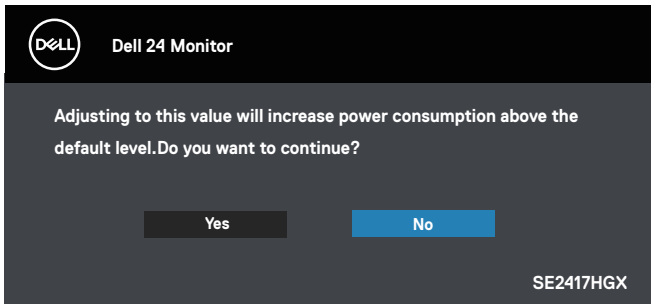

- ∞ Il messaggio verrà visualizzato solo 1 volta e non verrà più visualizzato se l'utente seleziona "Yes (Sì). Quando l'utente seleziona un'opzione energetica, non viene più visualizzato.
- ∞ Se l'utente seleziona "No" e la prossima volta tenta di aumentare la luminosità oltre il valore predefinito, questo messaggio viene visualizzato nuovamente.
- ∞ Se l'utente seleziona "No", il valore viene impostato sull'ultimo valore salvato.
- ∞ Il messaggio di avviso di alimentazione viene visualizzato di nuovo solo quando gli utenti eseguiranno un ripristino delle impostazioni predefinite.

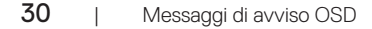

**NOT** 

## <span id="page-30-0"></span>**Impostazione del monitor**

#### Impostazione della risoluzione massima

Come si imposta la risoluzione massima del monitor:

- 1. Solo per Windows 8 e Windows 8.1, selezionare il riquadro Desktop per passare al desktop classico.
- 2. Fare clic col tasto destro del mouse sul desktop e fare clic su Screen Resolution (Risoluzione dello schermo).
- 3. Fare clic sull'elenco a discesa della risoluzione schermo e selezionare 1920 x 1080.
- 4. Fare clic su OK.

Se l'opzione 1920 x 1080 non è presente, potrebbe essere necessario eseguire l'aggiornamento dei driver della scheda video. Completare una delle seguenti procedure, in base al proprio tipo di computer:

Se si dispone di un PC o notebook Dell:

∞ Andare all'indirizzo [www.dell.com/support,](http://www.dell.com/support) inserire il Service Tag del computer e scaricare il driver più aggiornato per la scheda video.

Se non si dispone di un computer Dell (notebook o PC):

- Andare al sito del supporto del proprio computer e scaricare i driver più aggiornati per la scheda video.
- Andare al sito della scheda video e scaricare i driver più aggiornati.

## <span id="page-31-0"></span>**Uso dell'inclinazione**

Il supporto fornito in dotazione al monitor supporta inclinazioni fino a 5 gradi in avanti e 21 gradi all'indietro.

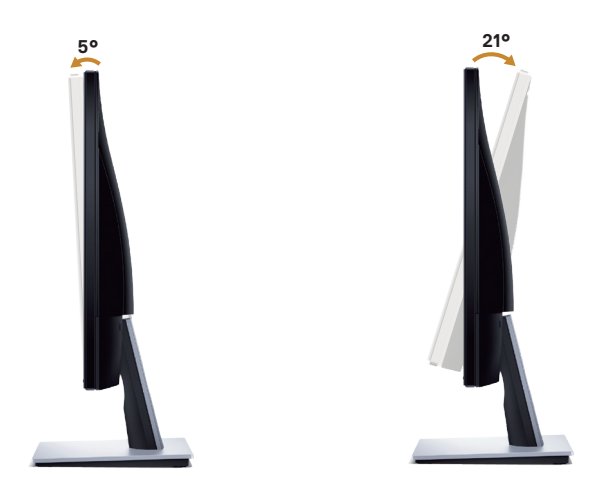

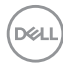

## <span id="page-32-1"></span><span id="page-32-0"></span>**Risoluzione dei problemi**

AVVISO: Osservare le [Istruzioni per la sicurezza](#page-44-2) prima di iniziare una qualsiasi delle procedure di questa sezione.

### **Diagnostica**

Il monitor offre una funzione di diagnostica che consente di verificare se il monitor funziona correttamente. Se il collegamento tra monitor e computer è stato eseguito correttamente, ma lo schermo è scuro, eseguire la procedura di diagnostica attenendosi alle seguenti procedure:

- 1. Spegnere computer e monitor.
- 2. Scollegare tutti i cavi video dal monitor. In tal modo, il computer non viene coinvolto.
- 3. Accendere il monitor.

Se il monitor funziona correttamente, rileva l'assenza di segnale e appare uno dei seguenti messaggi. In modalità di diagnostica, il LED di alimentazione rimane di colore bianco.

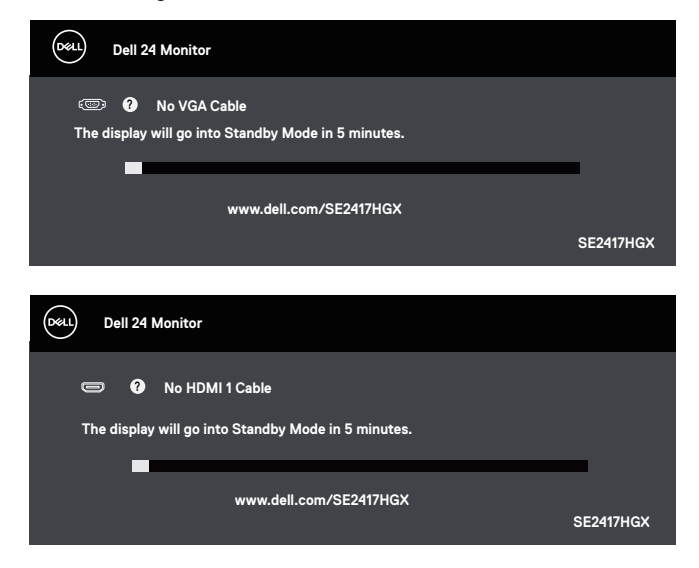

DØJ

<span id="page-33-0"></span>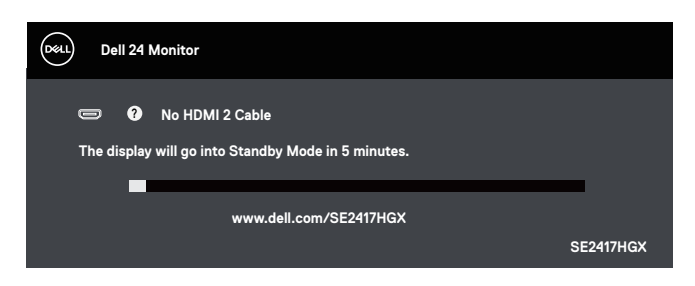

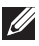

 $\mathbb Z$  NOTA: Questa finestra di dialogo appare anche durante le normali operazioni di sistema se il cavo video è scollegato oppure danneggiato.

4. Spegnere il monitor e collegare di nuovo il cavo video; accendere di nuovo computer e monitor.

Se il monitor rimane vuoto dopo avere ricollegato i cavi, controllare il controller video ed il computer.

## **Diagnostica integrata**

Il monitor ha uno strumento integrato di diagnostica che aiuta a determinare se l'anomalia dello schermo che si sta verificando è un problema inerente al monitor, oppure al computer e alla scheda video.

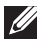

NOTA: La diagnostica integrata può essere eseguita solo quando il cavo video è scollegato ed il monitor è in *Modalità di diagnostica*.

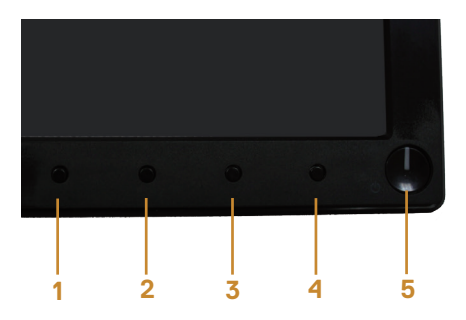

Per eseguire la diagnostica integrata:

- 1. Verificare che lo schermo sia pulito (niente polvere sulla superficie dello schermo).
- 2. Scollegare i cavi video dalla parte posteriore del computer o del monitor. Il monitor entra in modalità di diagnostica.
- 3. Tenere premuto il tasto 1 per 5 secondi. Appare una schermata grigia.
- 4. Ricercare con attenzione le anomalie sullo schermo.
- 5. Premere di nuovo il tasto 1, sulla parte inferiore del monitor. Il colore dello schermo cambia in rosso.

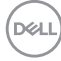

- 6. Ricercare le anomalie sullo schermo.
- 7. Ripetere le istruzioni dei punti 5 e 6 per controllare lo schermo con schermate di colore verde, blu, bianco e testo.

Il test è completato quando appare la schermata di testo. Per uscire, premere di nuovo il tasto 1.

Se non vengono rilevate anomalie sullo schermo dopo l'uso dello strumento di diagnostica interna, il monitor è funzionante. Controllare la scheda video e il computer.

## <span id="page-35-0"></span>**Problemi comuni**

La tabella che segue contiene informazioni generali sui problemi comuni del monitor che si potrebbero riscontrare e loro relative soluzioni:

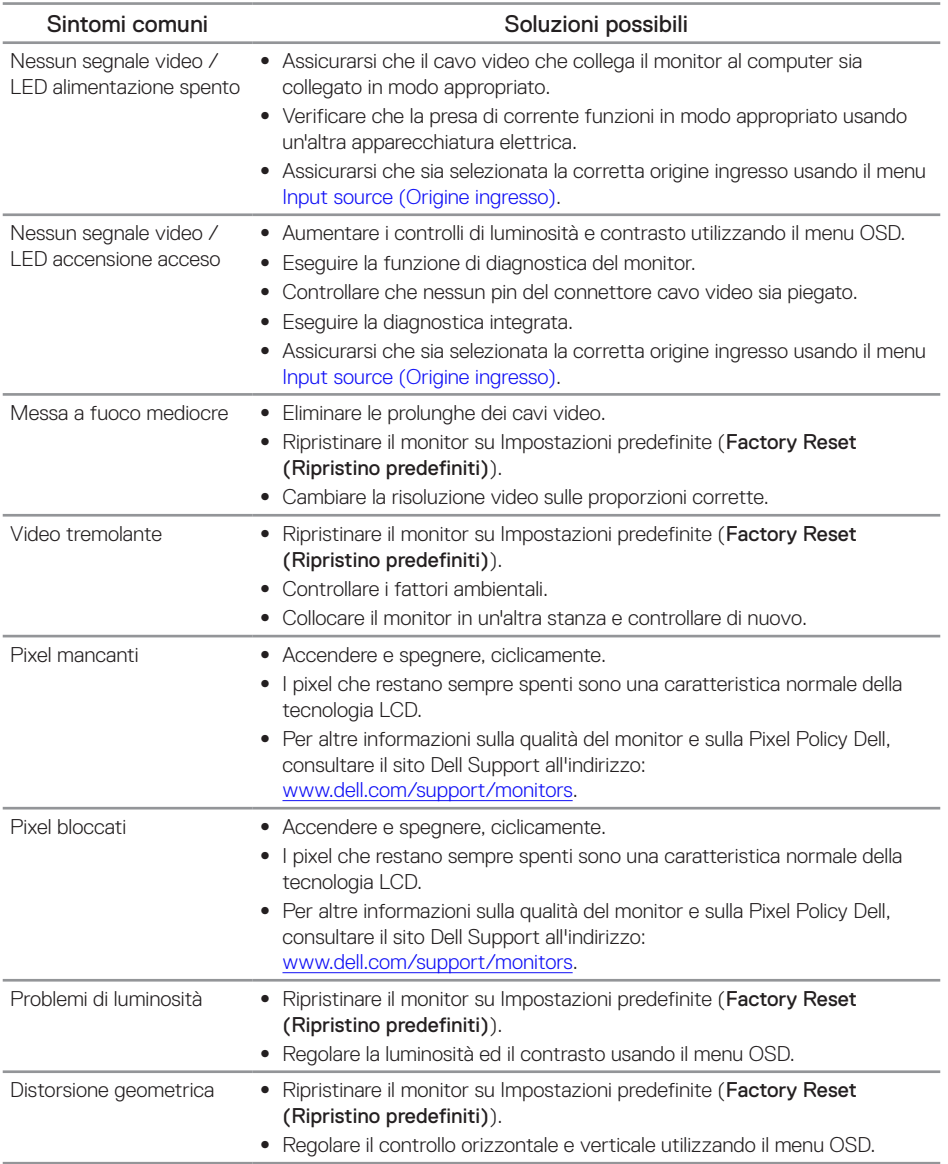

(dell

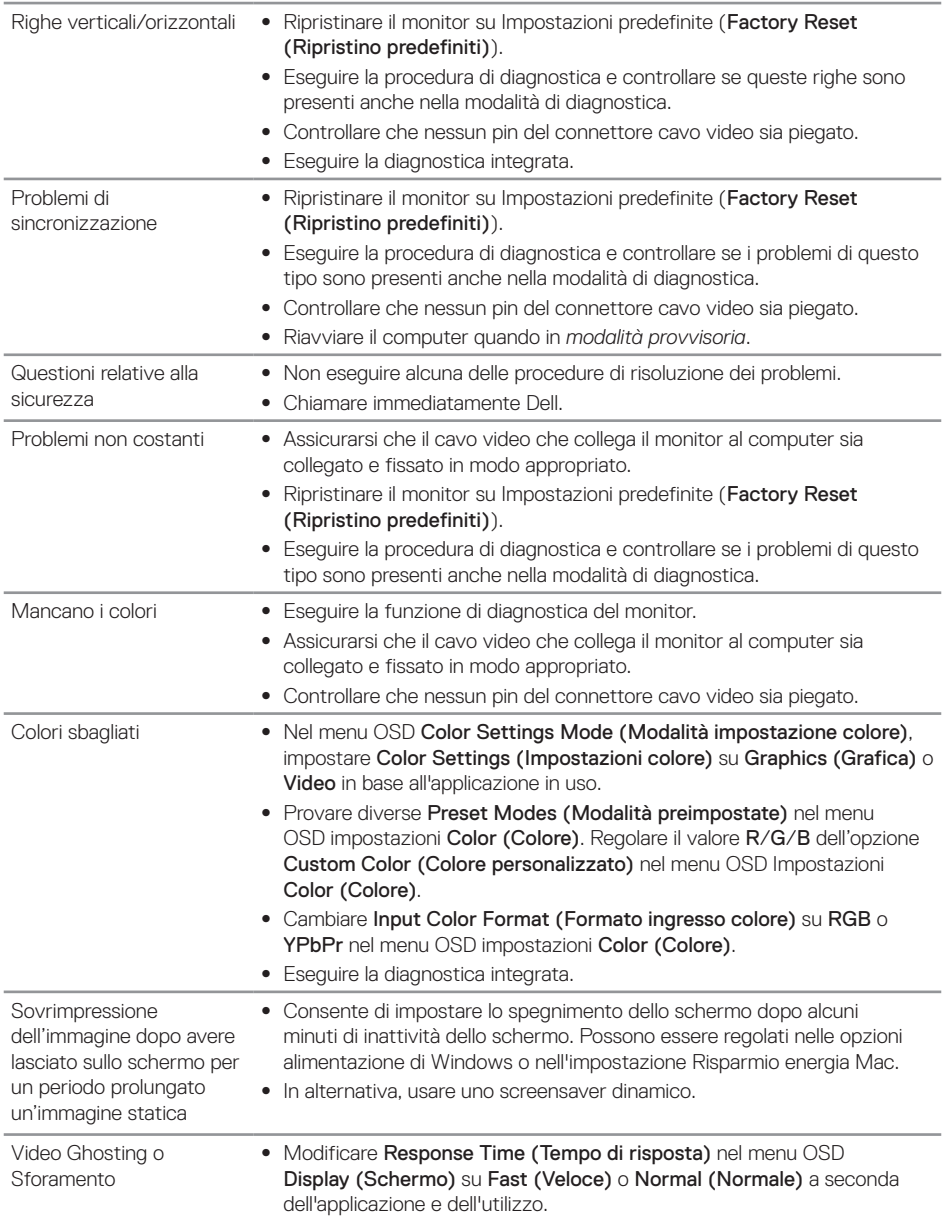

 $(\overline{DCLL})$ 

## <span id="page-37-0"></span>**Problemi specifici del prodotto**

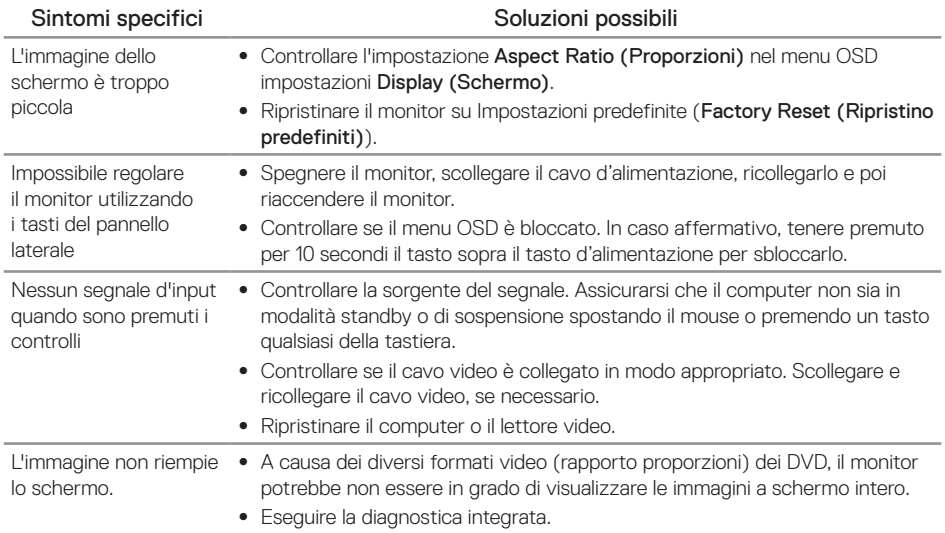

## <span id="page-38-1"></span><span id="page-38-0"></span>**Specifiche del monitor**

## **Specifiche del monitor a pannello piatto**

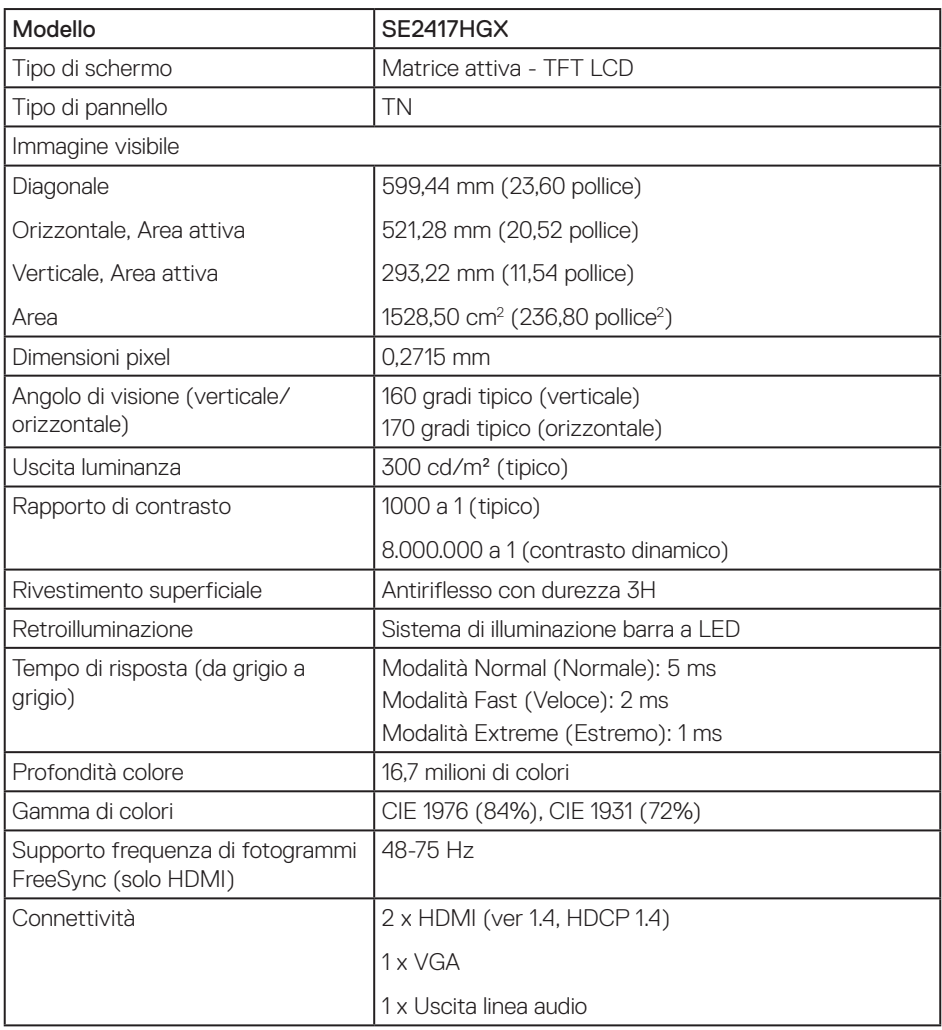

## **Specifiche sulla risoluzione**

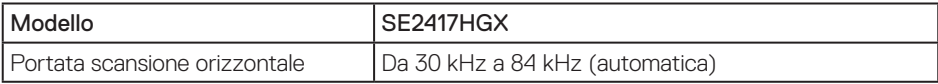

Risoluzione dei problemi | 39

DELL

<span id="page-39-0"></span>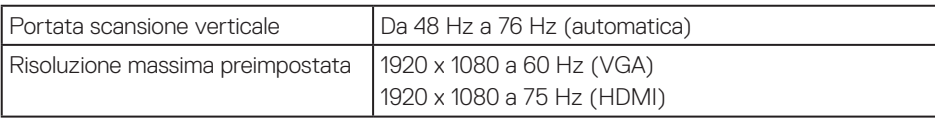

## **Modalità video supportate**

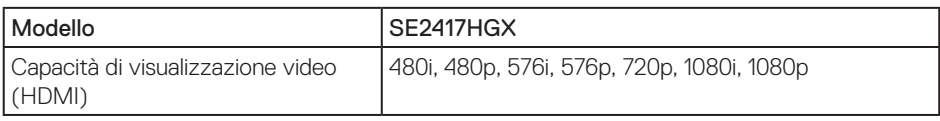

## **Elenco di supporto di schede grafiche FreeSync**

Per informazioni sulle schede grafiche compatibili con la tecnologia Radeon FreeSync, consultare il sito<www.amd.com>

### **Modalità di visualizzazione predefinite**

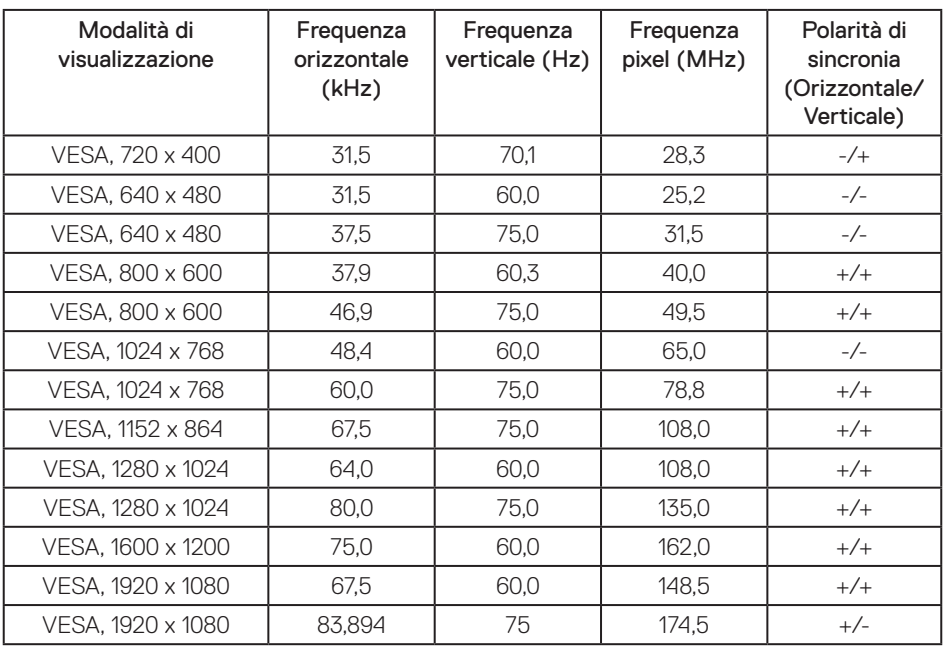

## <span id="page-40-0"></span>**Specifiche elettriche**

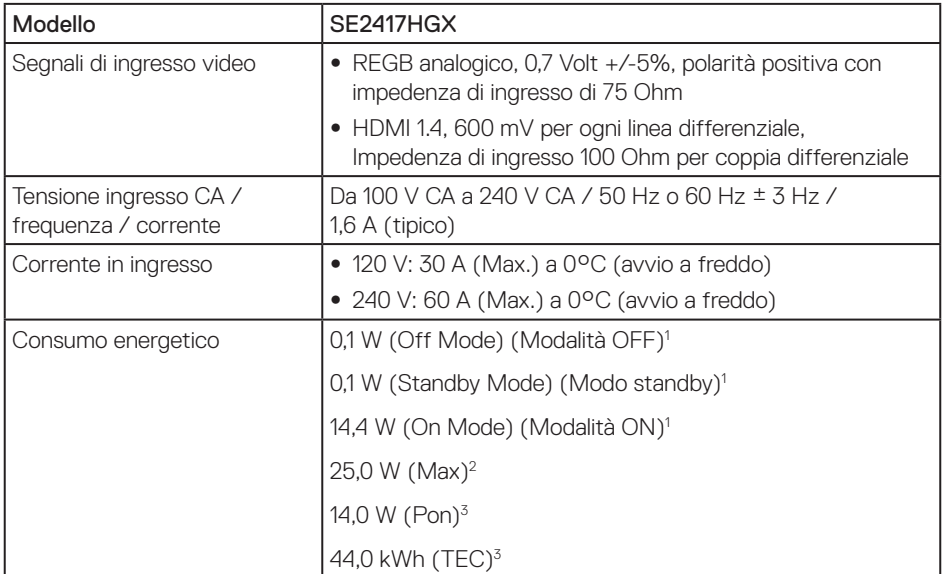

1 Come definito nelle norme UE 2019/2021 e UE 2019/2013.

2 Impostazione di luminosità e contrasto max.

 $^{\text{3}}$  Pon: Consumo energia in modalità On misurato con riferimento al metodo di test Energy Star. TEC: Consumo energia totale in kWh misurato con riferimento al metodo di test Energy Star. Il presente documento è solo informativo e riporta le prestazioni di laboratorio. Il prodotto può funzionare in modo diverso, a seconda del software, dei componenti e delle periferiche ordinati e non sarà obbligatorio aggiornare tali informazioni. Di conseguenza, il cliente non deve affidarsi a queste informazioni per prendere decisioni in merito alle tolleranze elettriche o altro. Nessuna garanzia di accuratezza o completezza è espressa o implicita.

### **Caratteristiche fisiche**

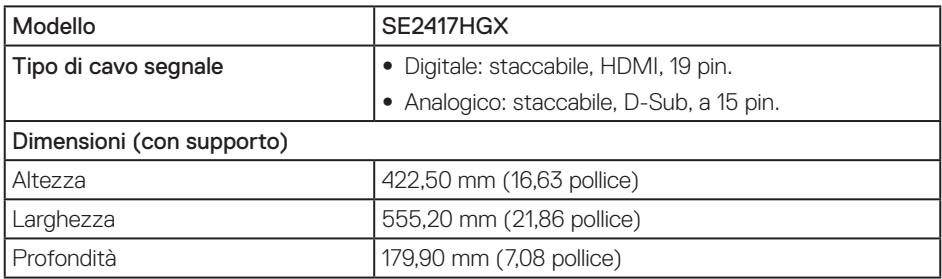

**DEA** 

<span id="page-41-0"></span>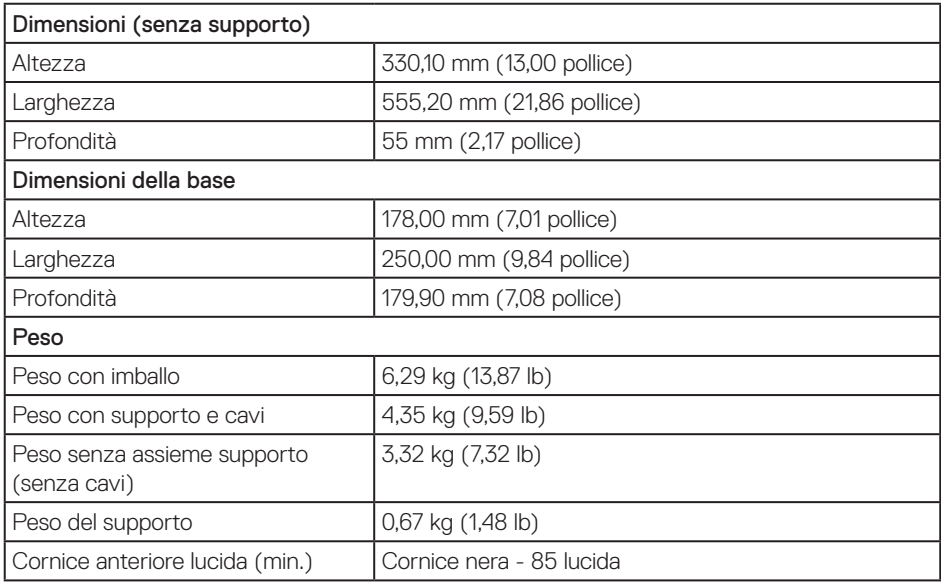

## **Caratteristiche ambientali**

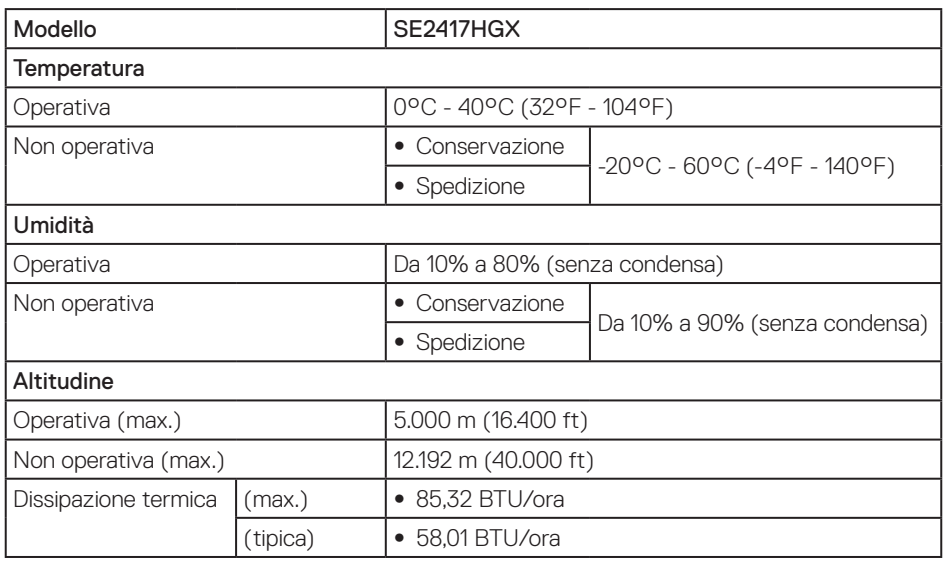

## <span id="page-42-0"></span>**Assegnazione dei pin**

Connettore VGA

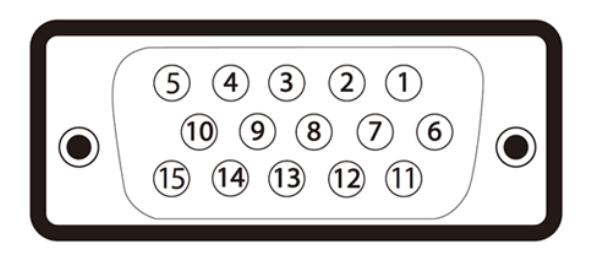

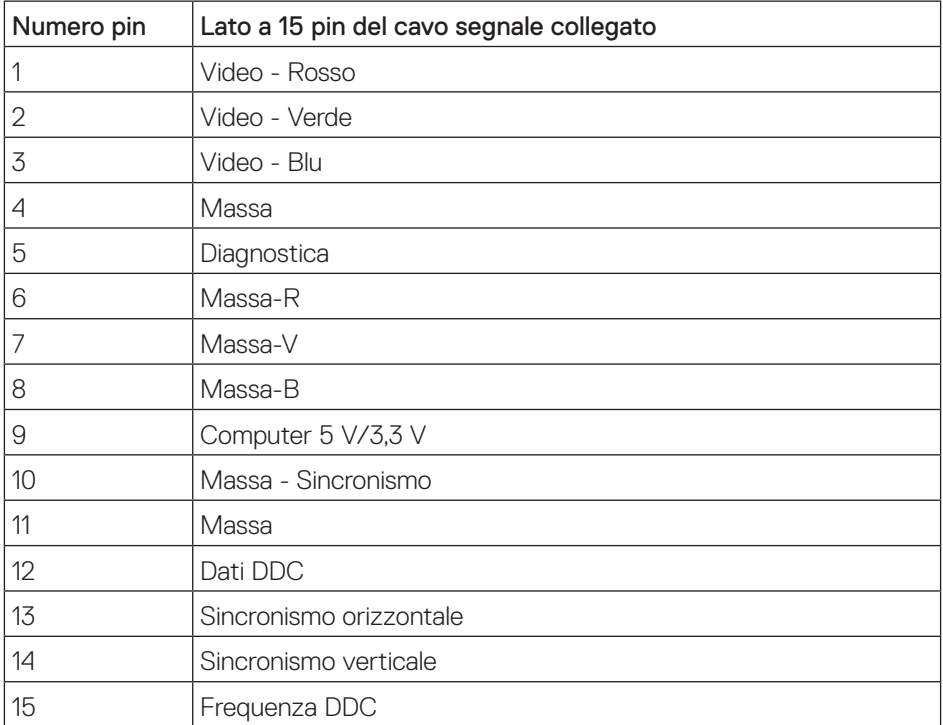

DELL

#### Connettore HDMI

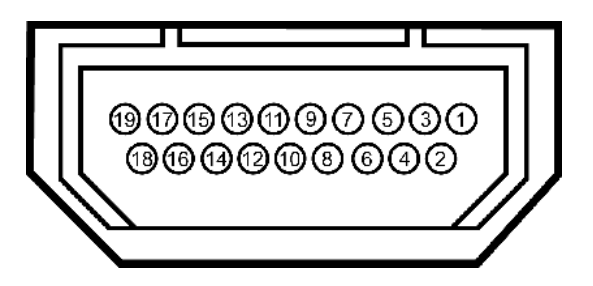

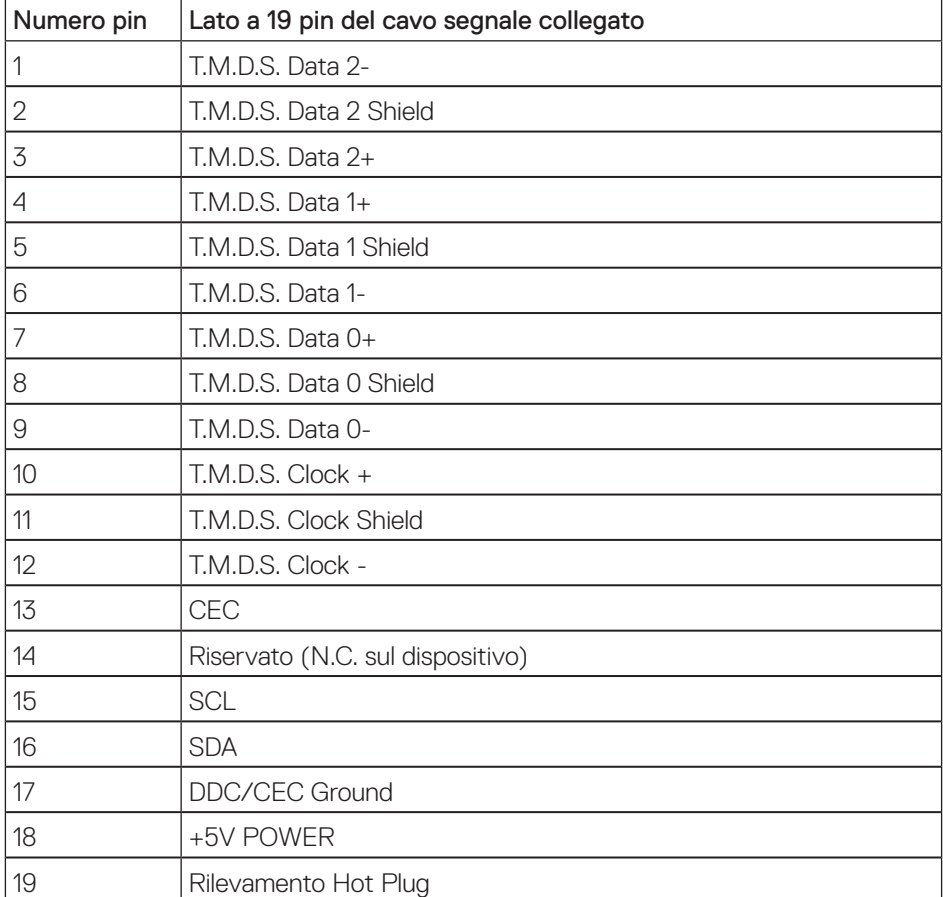

(dell

## <span id="page-44-0"></span>**Appendice**

<span id="page-44-2"></span>AVVISO: Istruzioni per la sicurezza

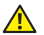

AVVISO: L'utilizzo dei controlli, delle regolazioni o delle procedure in modo diverso da quello specificato in questo documento può esporre a scosse elettriche, pericoli elettrici e/o pericoli meccanici.

Fare riferimento alla *Guida informativa sul prodotto* per informazioni sulle istruzioni per la sicurezza.

## **Dichiarazione FCC (solo Stati Uniti) ed altre informazioni sulle normative**

Per l'avviso FCC ed altre informazioni sulle normative, fare riferimento al sito sulla conformità alle normative all'indirizzo [www.dell.com/regulatory\\_compliance.](http://www.dell.com/regulatory_compliance)

## <span id="page-44-1"></span>**Contattare Dell**

Per i clienti degli Stati Uniti: chiamare il numero 800-WWW-DELL (800-999-3355).

Per mettersi in contatto con Dell per le vendite, il supporto tecnico o l'assistenza clienti:

- 1. Andare al sito: [www.dell.com/c](http://www.dell.com/support/monitors)ontactdell.
- 2. Verificare il proprio paese o la zona nel menu a discesa Scelta Paese/Zona in basso nella pagina.
- 3. Selezionare il collegamento al servizio o all'assistenza adeguata in base alle proprie necessità, oppure scegliere il metodo più comodo per voi per contattare Dell. Dell fornisce diversi tipi di supporto e di servizi in linea e telefonici. La disponibilità varia in base ai paesi ed ai prodotti, ed alcuni servizi potrebbero non essere disponibili nella propria zona.

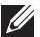

NOTA: Se non si ha una connessione ad Internet attiva, le informazioni di contatti si possono trovare sulla fattura d'acquisto, sulla bolla d'accompagnamento del prodotto oppure nel catalogo dei prodotti Dell.

## Database dei prodotti dell'UE per l'etichetta energetica e la scheda informativa del prodotto

SE2417HGX : https://eprel.ec.europa.eu/qr/344955

DØJ